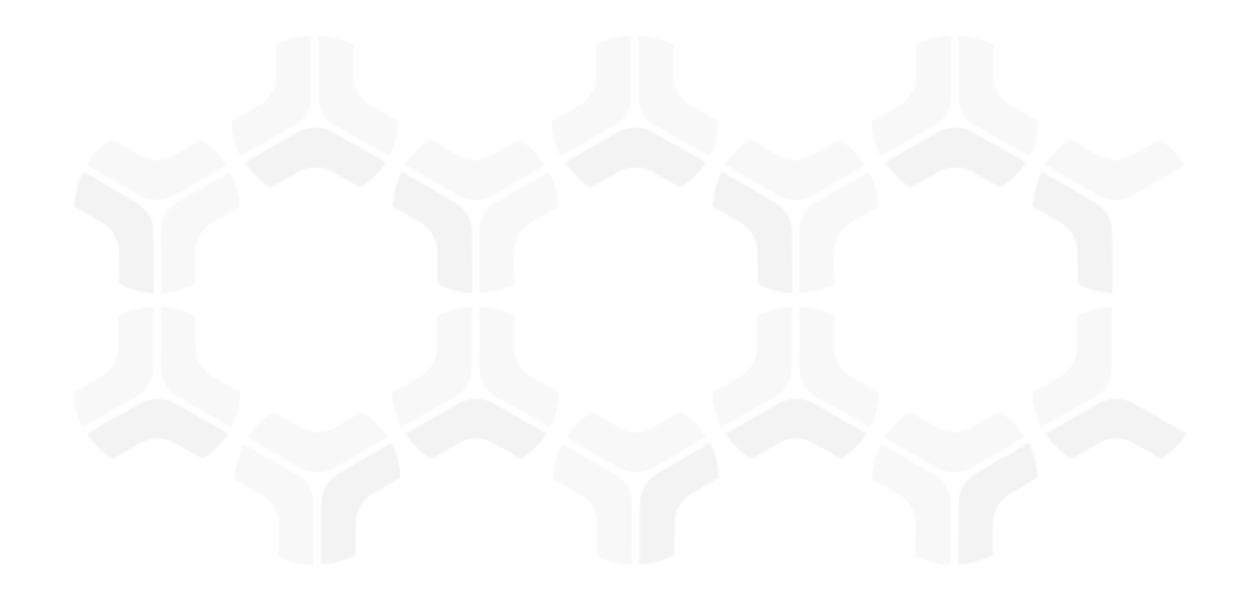

# **ThirdPartyBond**

**Baseline Configuration Guide**

Rsam Version: 10 | Document Version: 03.02.04

October 2020

© 2020 Relational Security Corporation dba Galvanize. All rights reserved [www.wegalvanize .com](http://www.wegalvanize.com/)

## **Contents**

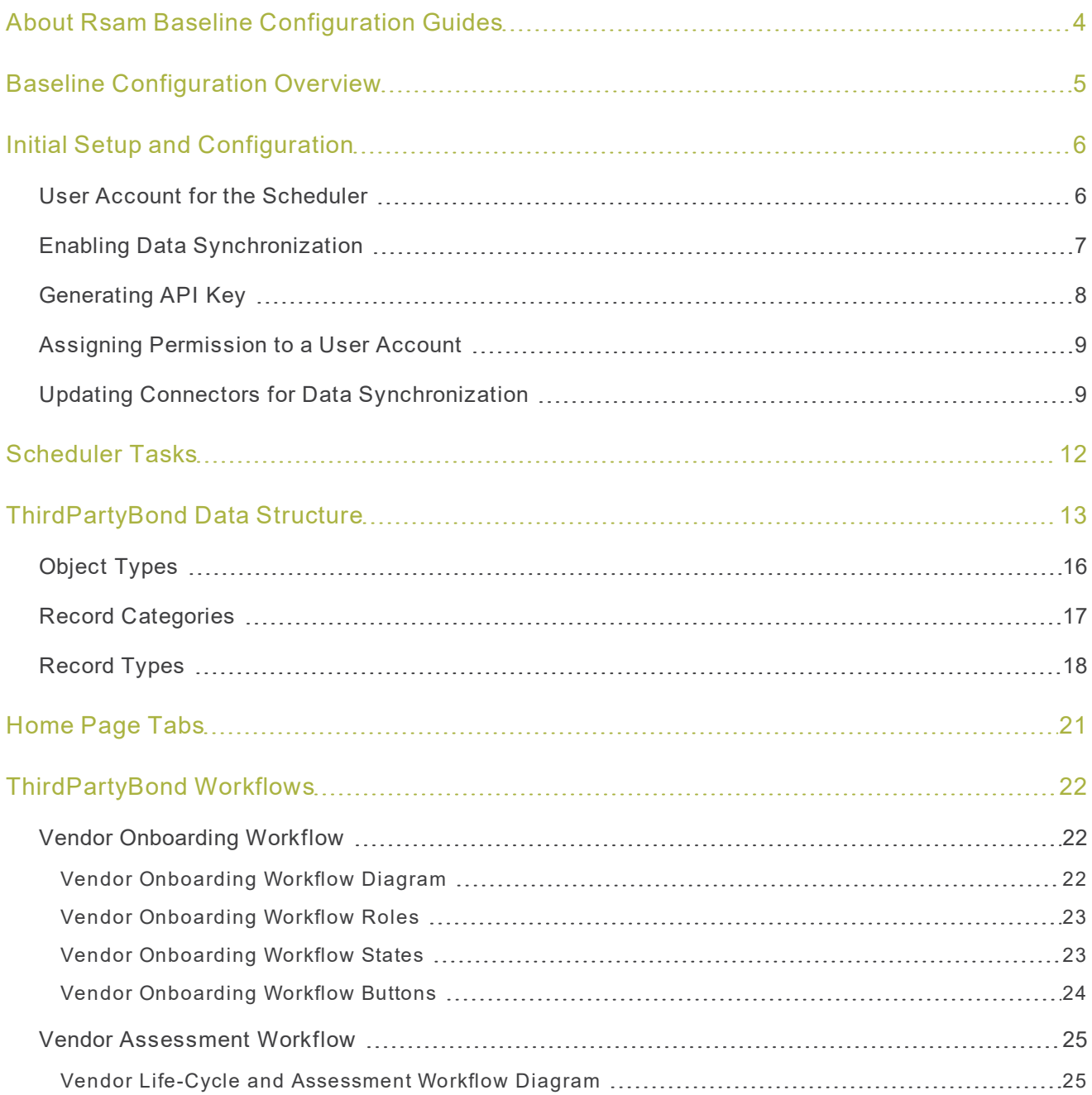

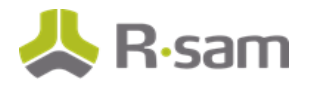

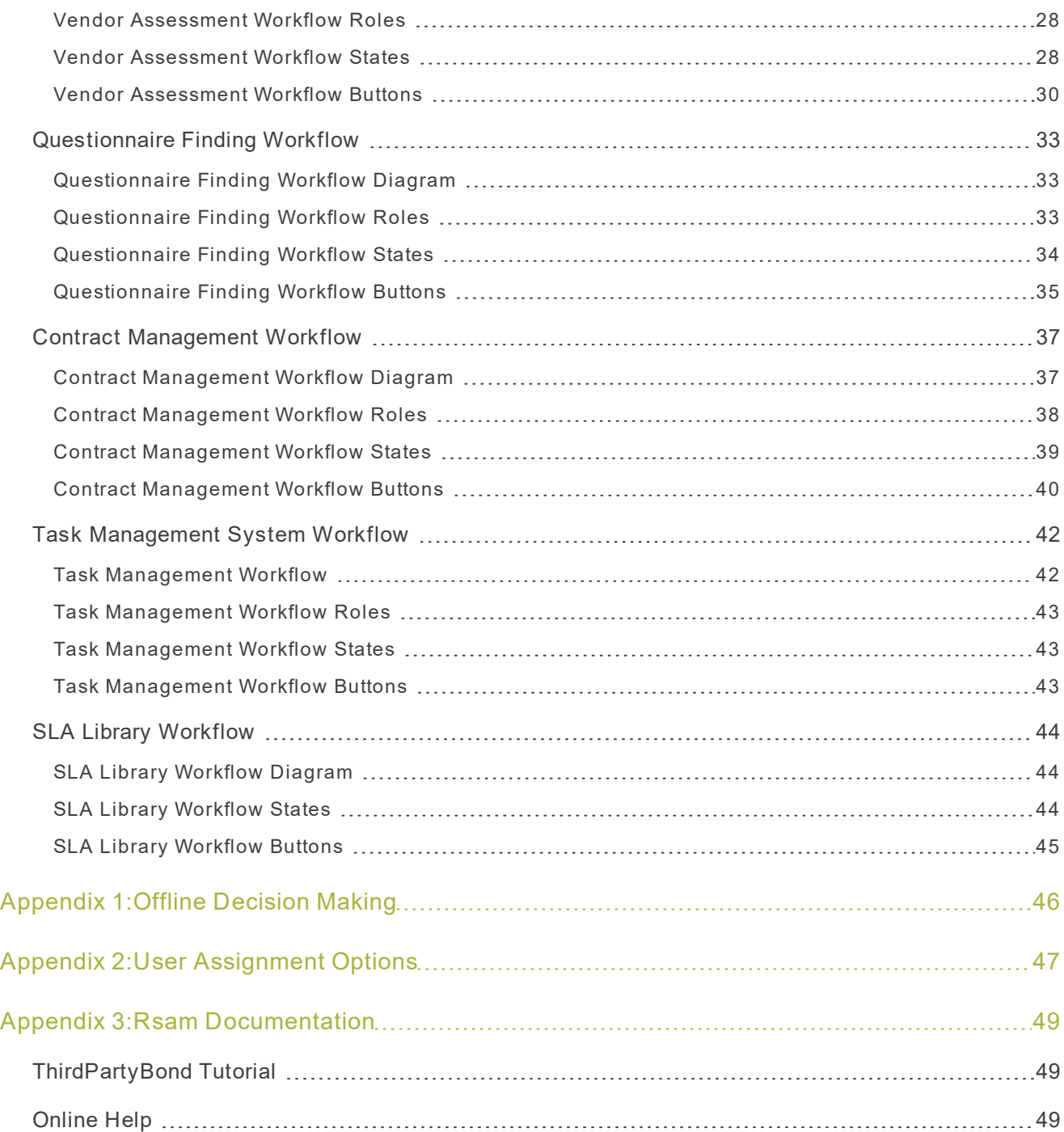

# <span id="page-3-0"></span>**About Rsam Baseline Configuration Guides**

Rsam Baseline Configuration Guides provide you the information needed to understand the pre-defined configurations for each module. These guides should be referenced to gain a better understanding of how the module is configured and can be used out-of-the-box .

## <span id="page-4-0"></span>**Baseline Configuration Overview**

This document describes the baseline configuration for the ThirdPartyBond. ThirdPartyBond enables users both inside and outside of your organization to collaborate effectively throughout the vendor risk management lifecycle. More specifically, it allows users to create, assign, and respond to vendor onboarding requests, criticality assessments, control questionnaires, findings and remediations, and supplemental information such as Contract Management, SLAs, Task, Documents, and Contacts.

This document provides detailed explanations of the following elements to provide a baseline understanding before you leverage the ThirdPartyBond Step-by-Step Tutorial or begin to tailor the module to meet your unique requirements:

- Data Structure (Records and Objects)
- Home Page Tabs
- Workflows

# <span id="page-5-0"></span>**Initial Setup and Configuration**

This section provides a walkthrough of the initial setup and configuration required when you use two working instances of Rsam (local and remote) for the ThirdPartyBond module.

- User Account for the [Scheduler](#page-5-1)
- Enabling Data [Synchronization](#page-6-0)
- **.** [Generating](#page-7-0) API Key
- **.** Assigning [Permission](#page-8-0) to a User Account
- **.** Updating Connectors for Data [Synchronization](#page-8-1)

## <span id="page-5-1"></span>**User Account for the Scheduler**

Ensure the following in both local and remote instances of Rsam:

- Separate user account exists for associating with the Scheduler in both local and remote instances of Rsam. If you do not have a Scheduler account, create an account for the Scheduler. Contact your Rsam Administrator or Support for assistance.
- <sup>l</sup> In both local and remote Rsam instances, go to **Manage** > **Admin istrat ion** > **Opt ions** > **Rsam Options** > **Scheduler** and verify the option **User ID for scheduled task** has a value and is not empty .

The following screenshot shows the value **Schedu ler** for the **User ID** field.

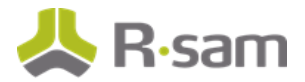

#### Initial Setup and Configuration

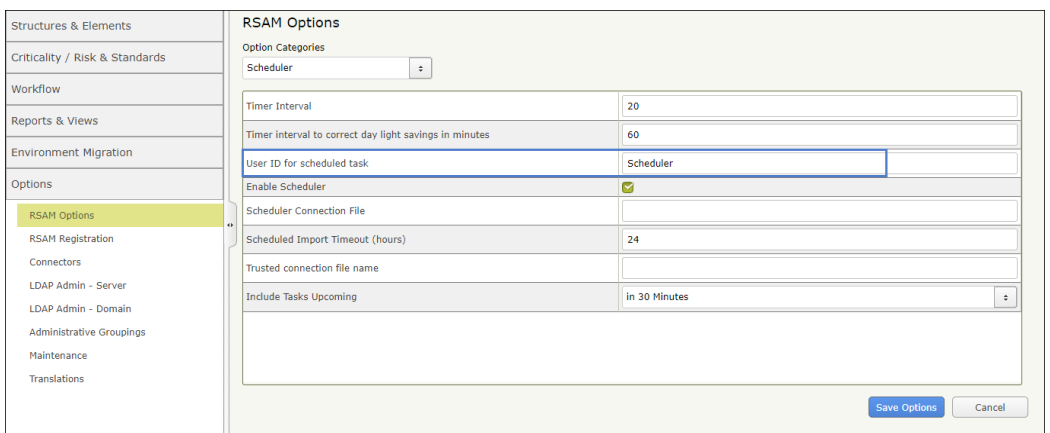

## <span id="page-6-0"></span>**Enabling Data Synchronization**

To set up data synchronization in both local and remote Rsam instances, perform the following steps:

#### **Local Instance**

- 1. In the local instance, go to **Manage** > **Admin istrat ion** > **Opt ions** > **RSAM Opt ions**.
- 2. Under **General Web Options**, select the checkbox corresponding to the following options:
	- a. **Enable Data Sync between Rsam Instances**
	- b. **Set th is as Local Rsam instance for Data Sync**

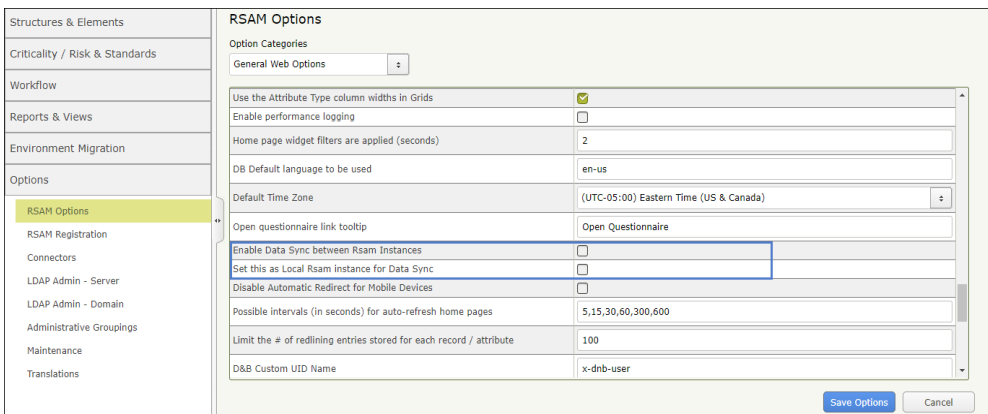

#### **Remote Instance**

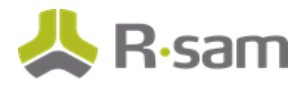

- 1. In the remote instance, go to **Manage** > **Admin istrat ion** > **Opt ions** > **RSAM Opt ions**.
- 2. Under General Web Options, select the checkbox corresponding to the Enable Data Sync **between Rsam Instances** option.

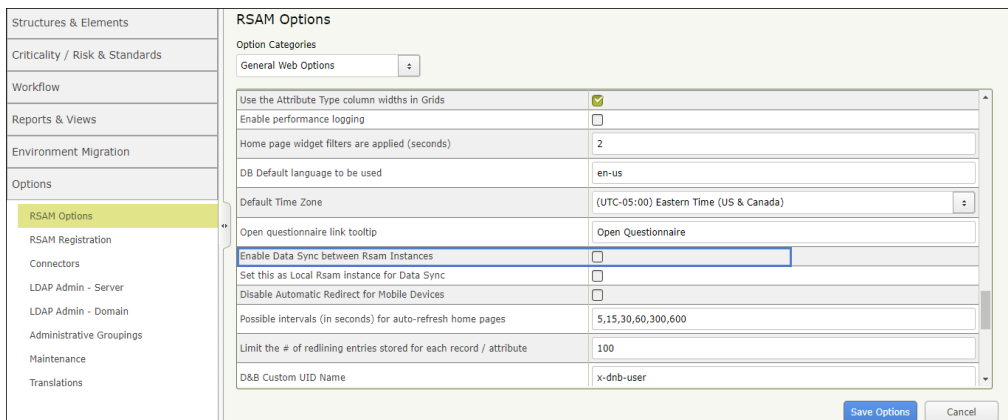

## <span id="page-7-0"></span>**Generating API Key**

To generate an API key, perform the following steps:

- 1. Login to the Rsam instance and go to **Manage** > **Users**
- 2. Select and open the user account—**TPB\_API\_User**

**Note**: The user account—**TPB\_API\_User** is created and shared with the ThirdPartyBond module. If you do not have this account, create a new account or contact Support for assistance.

- 3. Click **Access API**
- 4. Click **Generate Key**

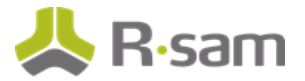

5. Click  $\Box$  to copy the key value.

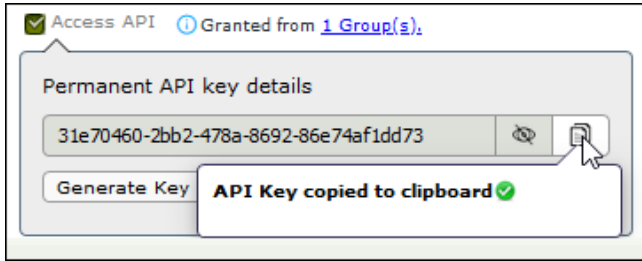

**Tip**: Store the API key in a secure location, this will help you to quickly copy and paste into the respective fields whenever required.

## <span id="page-8-0"></span>**Assigning Permission to a User Account**

The API user account must have permission to access the sub-entity of the vendor objects, i.e., **Assessments**. Permission is assigned already to the **TPB\_API\_User** in the local instance. To assign permission in the remote instance, perform the following steps:

- 1. Login to the Rsam instance and go to **Manage** > **Permission Assignments**
- 2. Search and select the API user account—**TPB\_API\_User**

**Note**: The user account—**TPB\_API\_User** is created and shared with the ThirdPartyBond module. If you do not have this account, create a new account or contact Support for assistance.

- 3. Under **Ent ity & Sub Ent ity**, select **Assessments**
- 4. Under **Special Access**, select **Add Object**
- 5. After making all the changes, click **Save Changes**.

**Result** - The user account is granted the permission.

## <span id="page-8-1"></span>**Updating Connectors for Data Synchronization**

To update connectors for data synchronization, perform the following steps:

**Note**: Ensure you have API keys of both local and remote instances. If you have not generated them, see [Generating](#page-7-0) API Key.

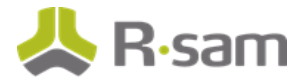

#### **Local Instance**

- <span id="page-9-0"></span>1. In the *local* instance, go to **Manage** > **Administration** > **Options** > **Connectors**.
- 2. Double-click to open the **Rsam Sync Connector - Local (fixed)** connector.

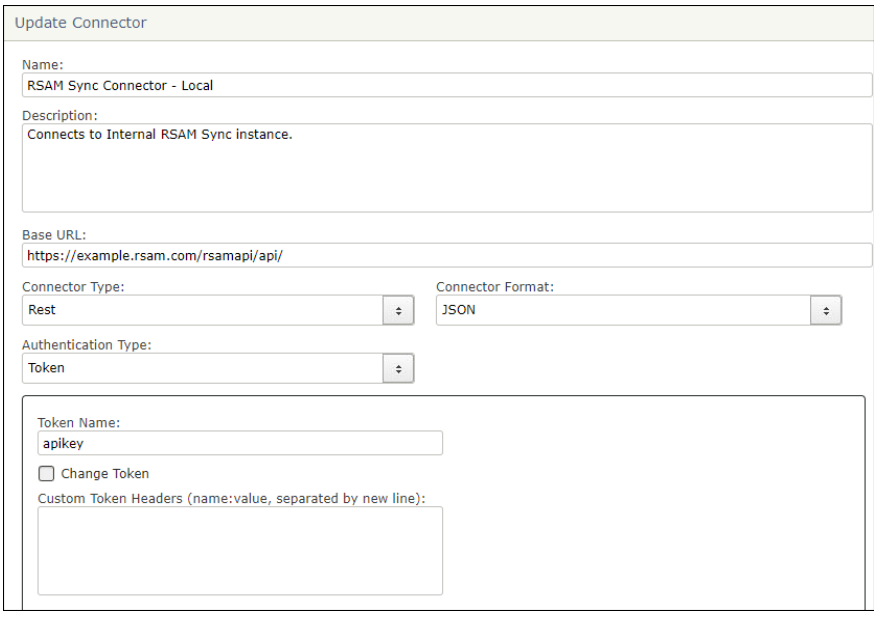

3. Enter the *local* instance details in the Update Connector dialog box.

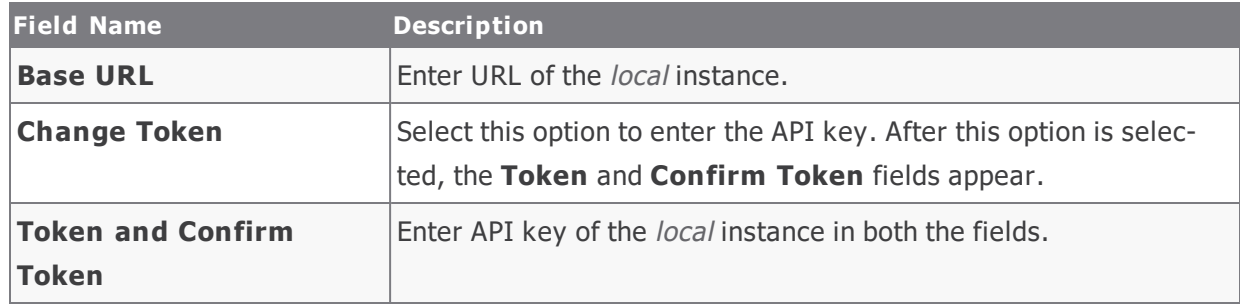

4. After entering the details, click **Save**.

The connector details are updated.

Initial Setup and Configuration

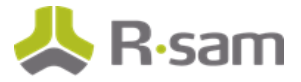

5. Double-click to open the **Rsam Sync Connector - Remote (fixed)** connector.

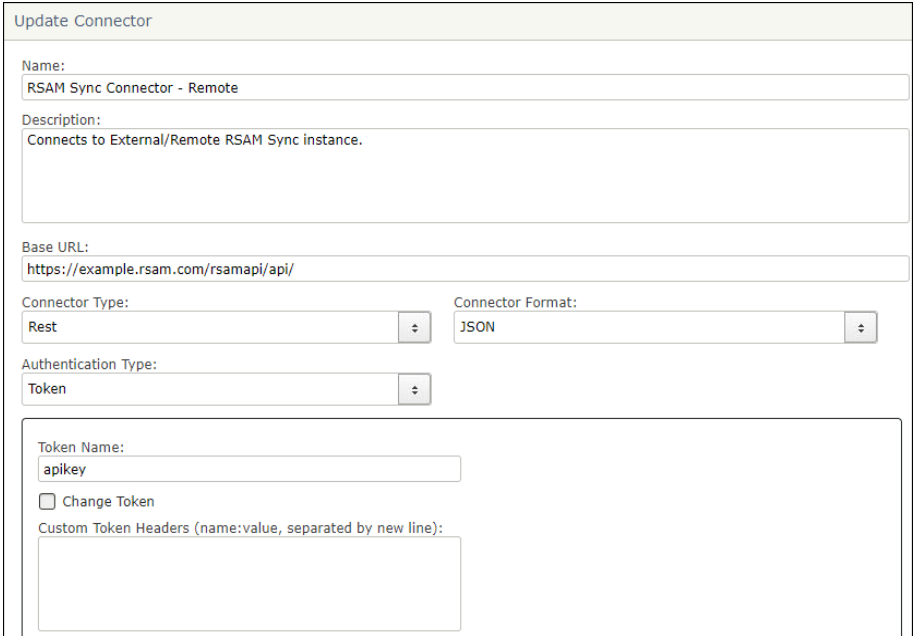

6. Enter the remote instance details in the Update Connector dialog box.

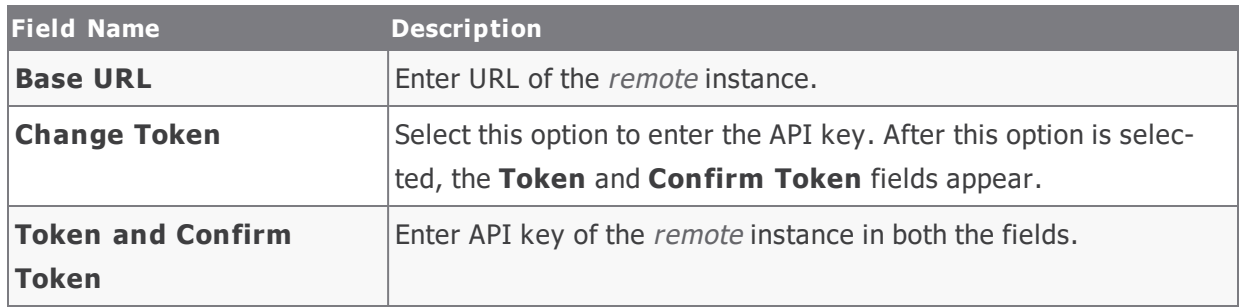

7. After entering the details, click **Save**.

The connector details are updated.

#### **Remote Instance**

1. Repeat the [steps](#page-9-0) in the remote instance of Rsam to update the connectors—**Rsam Sync Connector - Local (fixed)** and **Rsam Sync Connector - Remote (fixed)**.

**Note**: The instance that you are currently working on becomes the local instance.

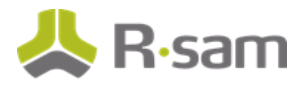

# <span id="page-11-0"></span>**Scheduler Tasks**

The following is a list of scheduler tasks that must be executed for the ThirdPartyBond module.

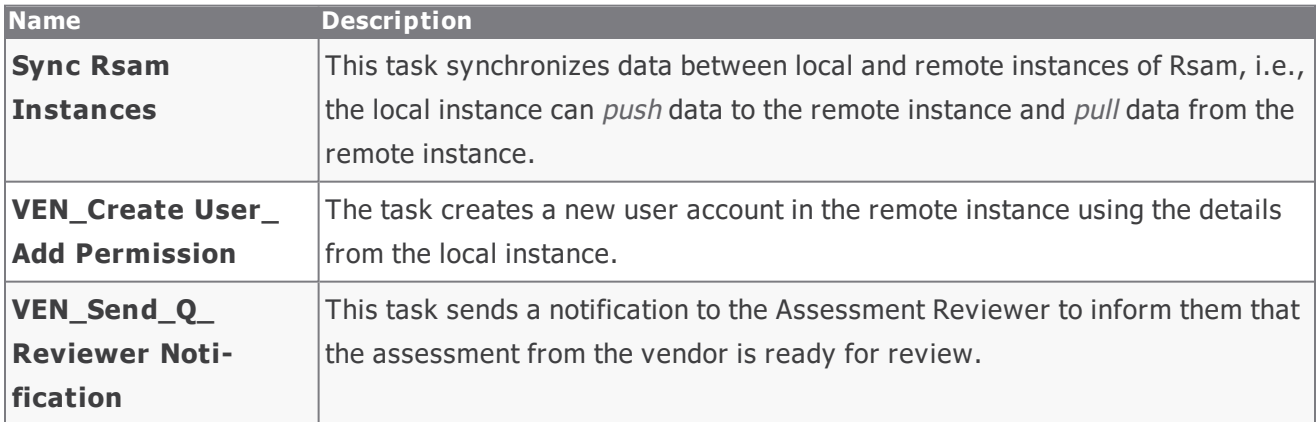

**Note**: The scheduler tasks are preconfigured to run at every 30-minute interval, but you can change the interval schedule or run the tasks manually when required. Only Administrator users can view and manage the scheduler tasks.

<span id="page-12-0"></span>All assets, controls, findings, and other ThirdPartyBond related records are stored under the Vendor / Service Provider object type.

**Note:** ThirdPartyBond supports a wide variety of aspect object types (or control assessments) that can used to assess vendors. The following diagram depicts the specific example of Vendor Controls -Full for the aspect object type.

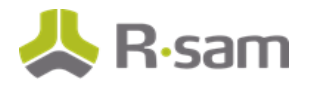

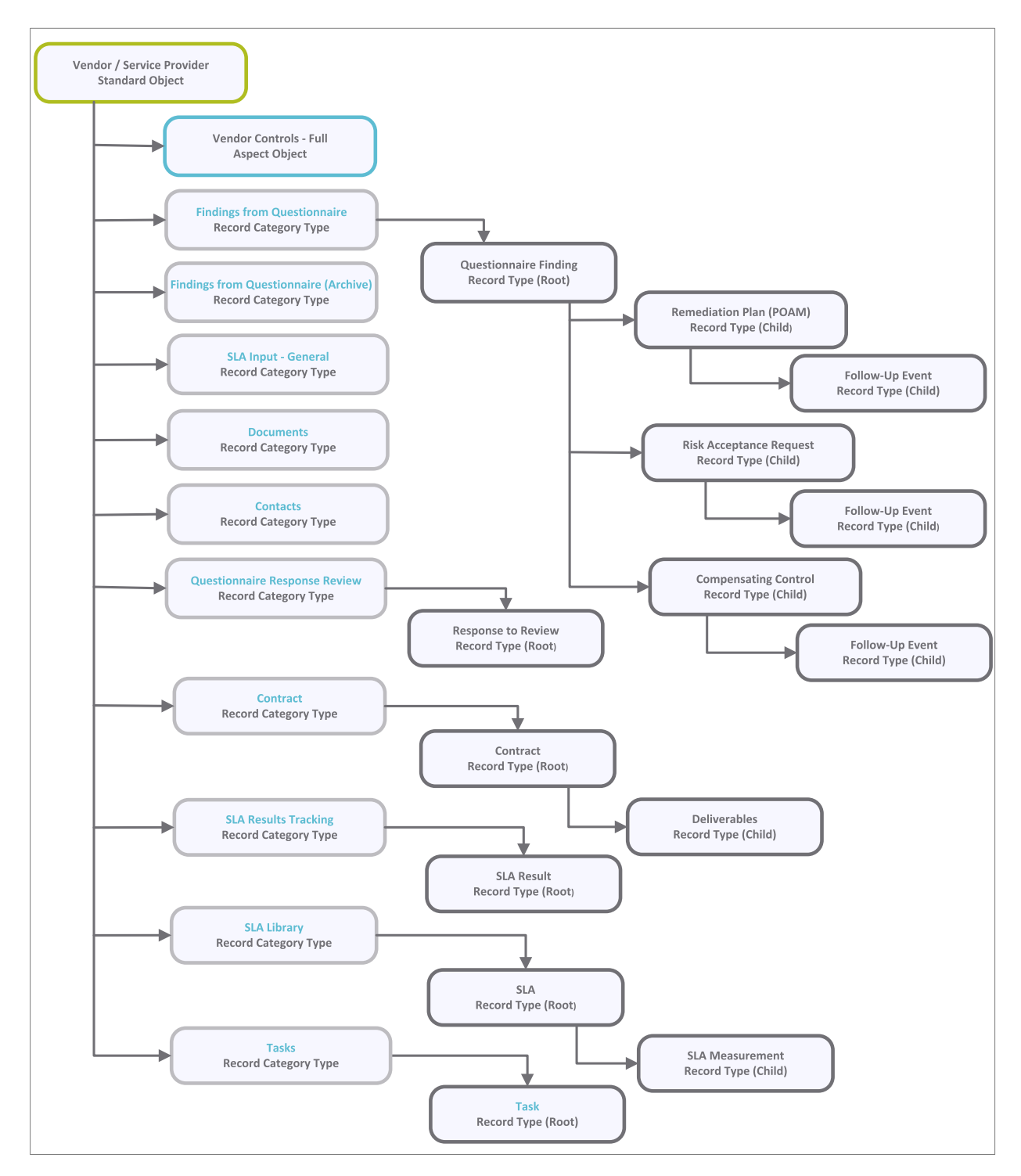

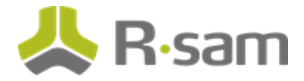

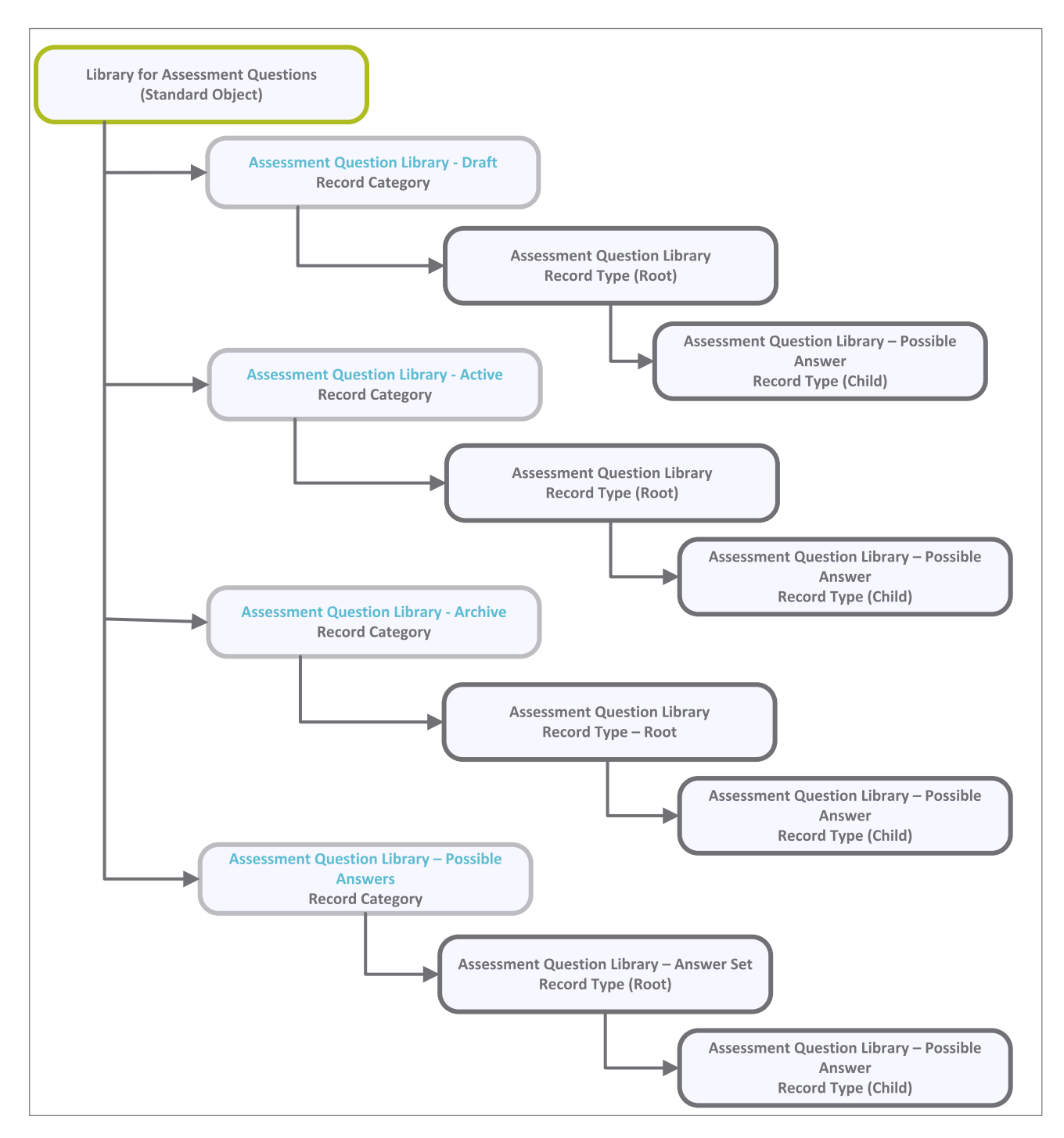

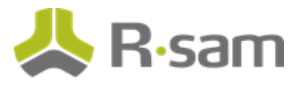

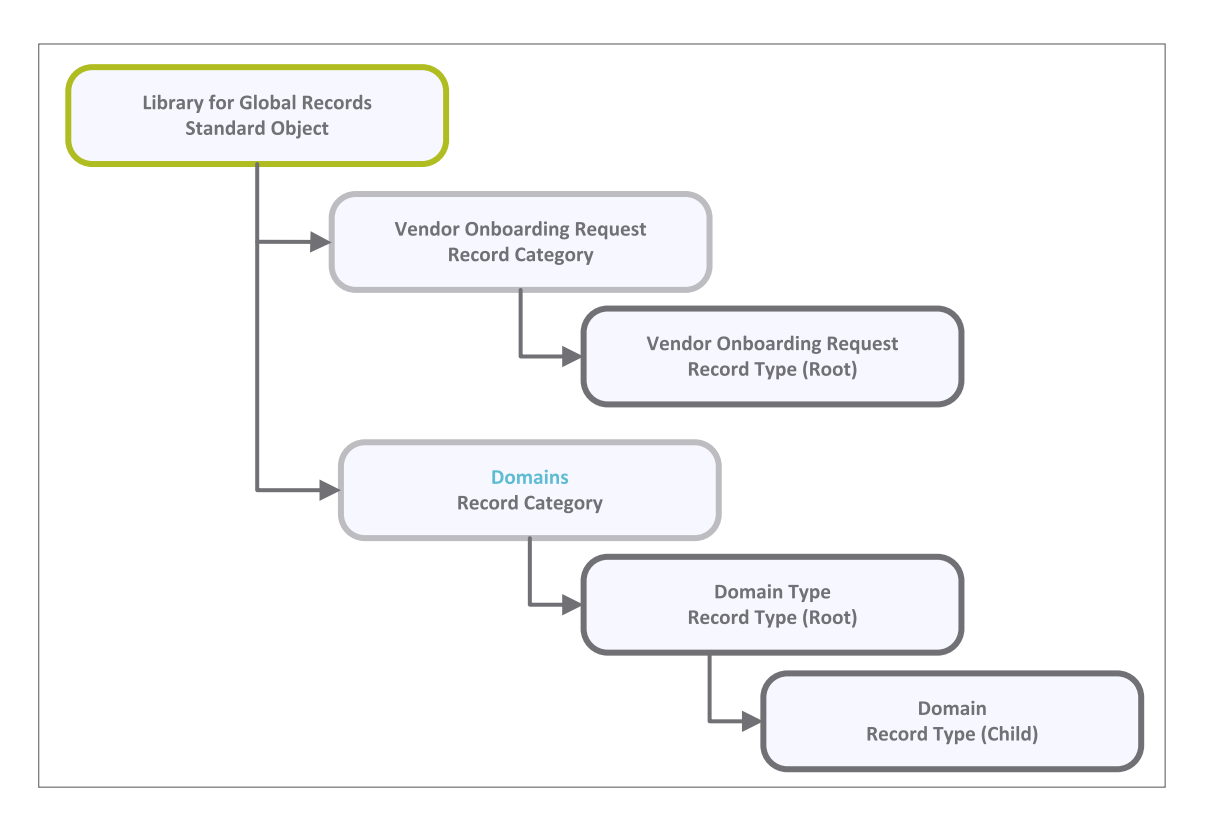

## <span id="page-15-0"></span>**Object Types**

The following is a list of object types that have been pre-configured in this module:

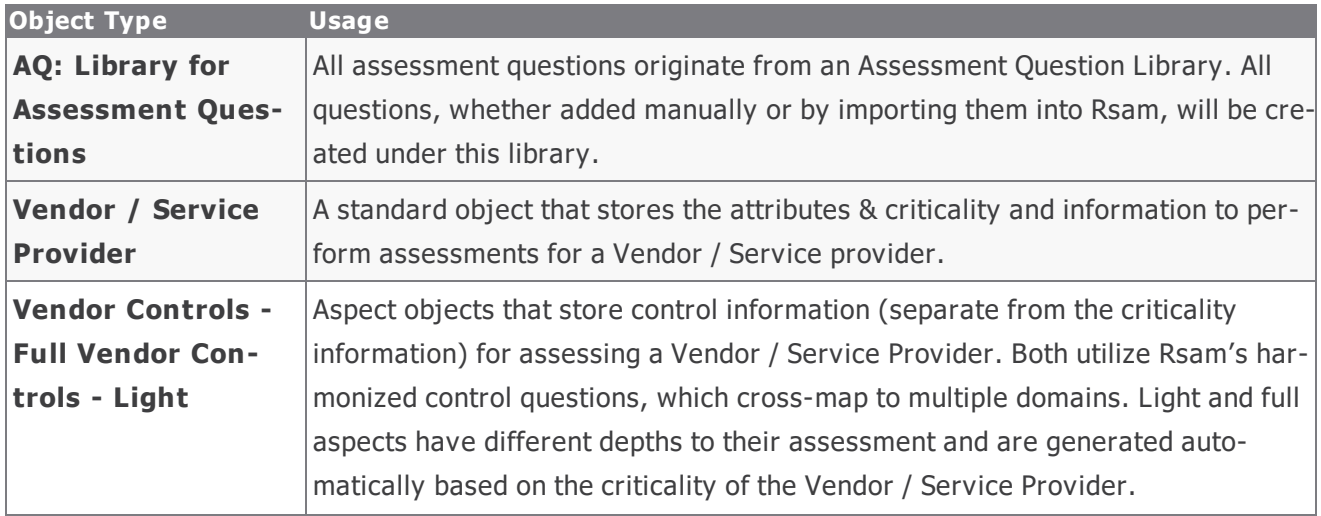

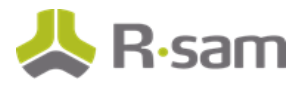

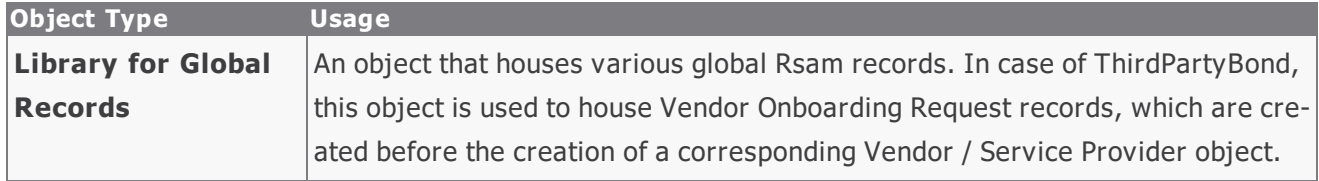

## <span id="page-16-0"></span>**Record Categories**

The following is a list of record categories that have been pre-configured in this module:

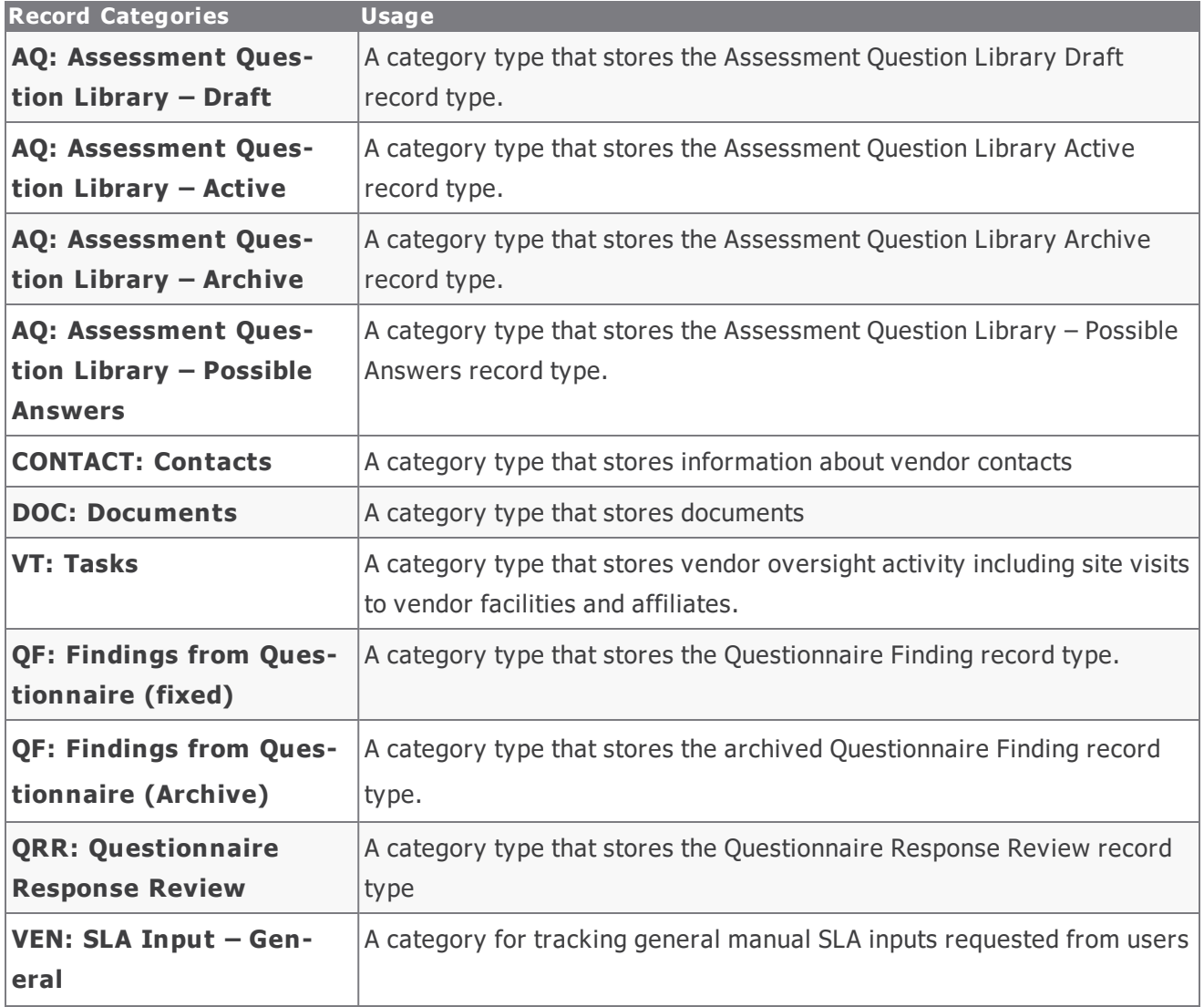

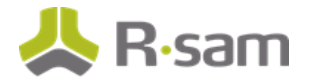

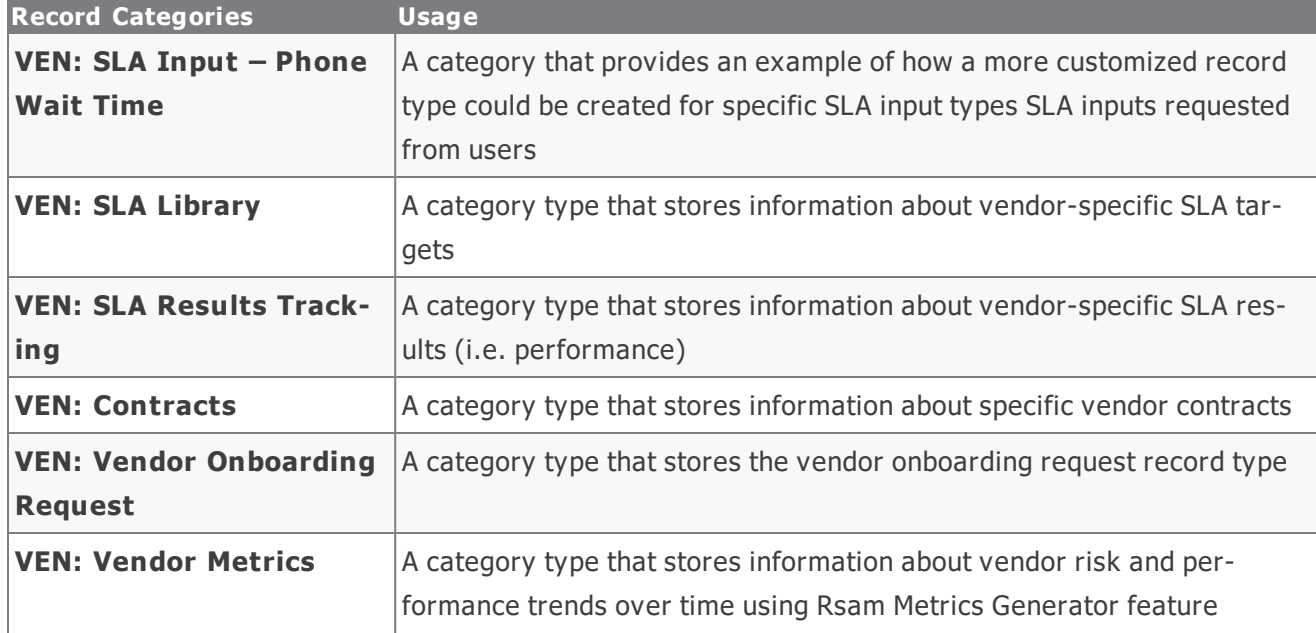

## <span id="page-17-0"></span>**Record Types**

The following is a list of record types that have been pre-configured in this module:

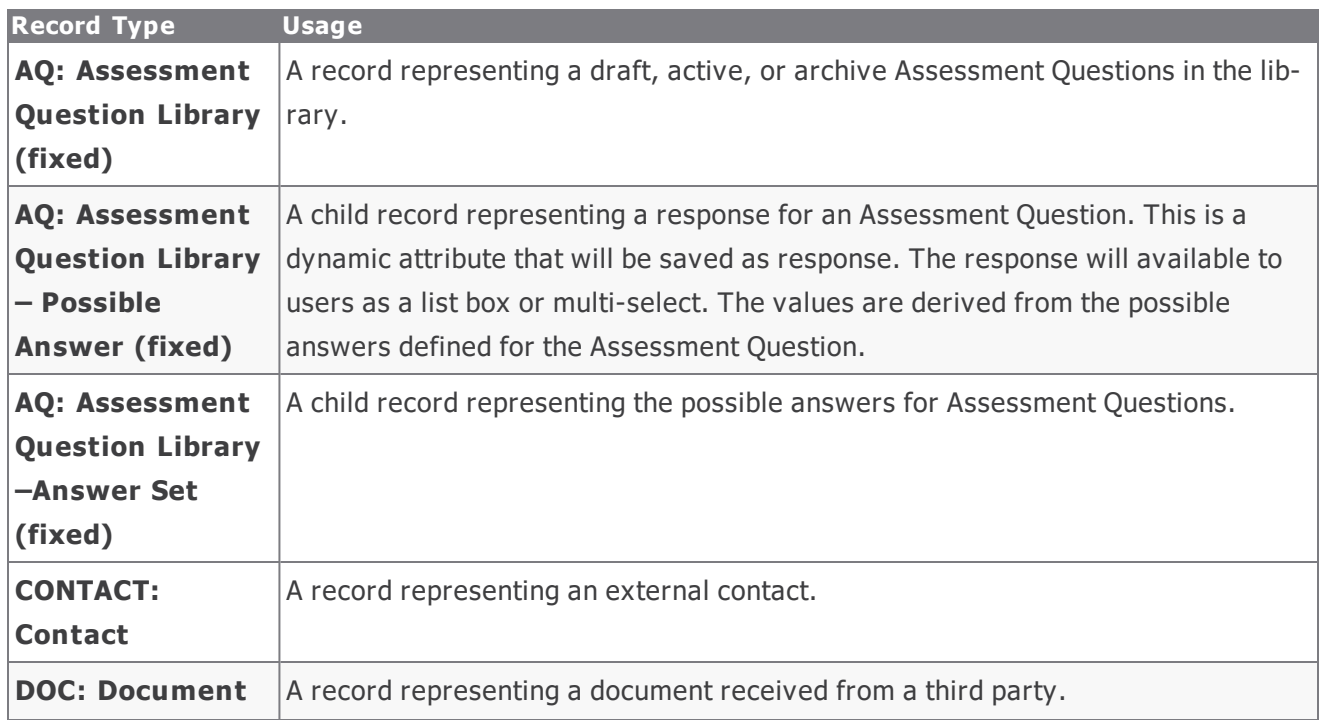

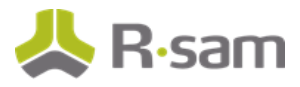

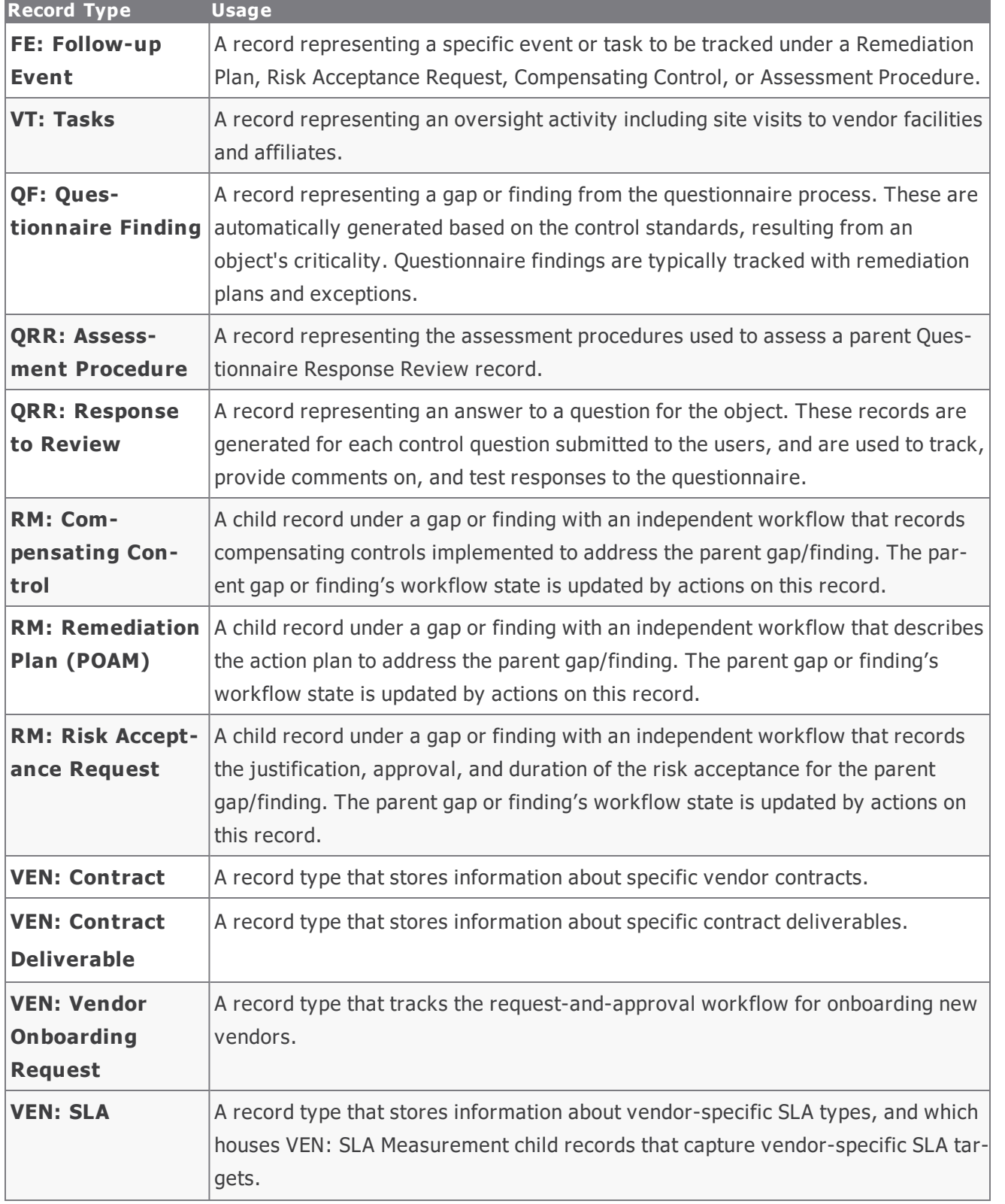

Baseline Configuration Guide ThirdPartyBond 19

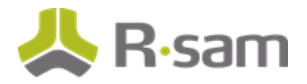

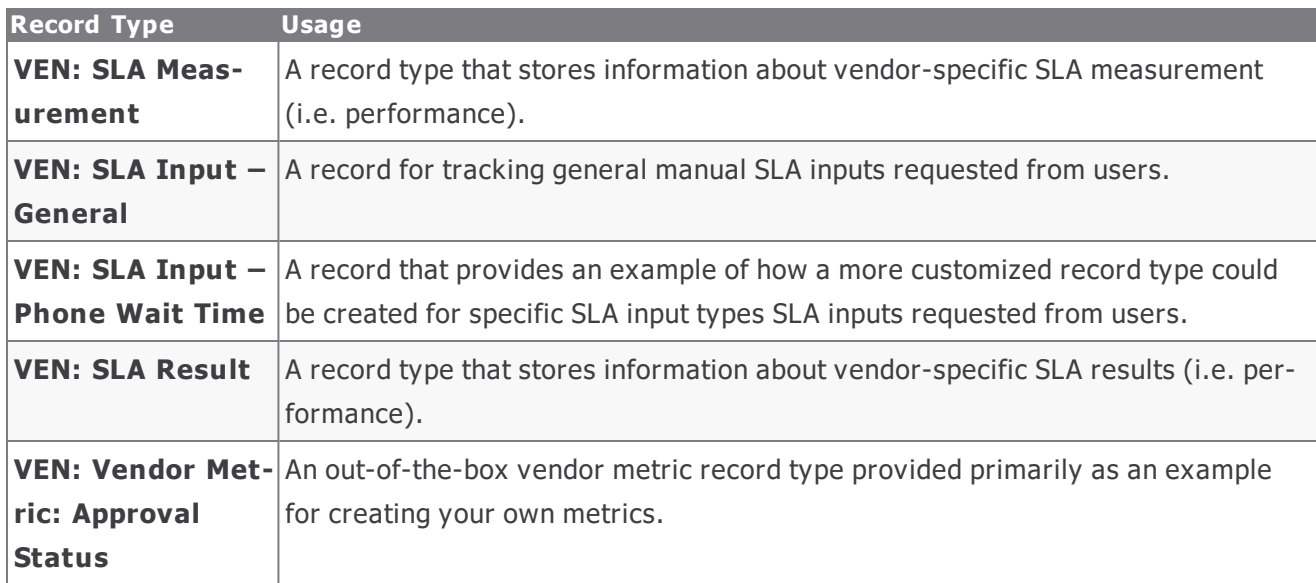

**Important**! Depending on what other Rsam modules you have purchase, additional Category Types and Record Types from those modules might also be included within the Vendor / Service Provider object. Common examples include items from the Risk Register module and Incident Management module.

**Important**! There are also optional add-on configurations that support connectors to third-party intelligence feeds that integrate security and financial risk ratings, etc.

# <span id="page-20-0"></span>**Home Page Tabs**

The Baseline Configuration of the ThirdPartyBond contains several Home Page Tabs. These tabs can be configured for various roles and then can be assigned to your users to complete their tasks. All home pages can be accessed from the **Th irdPartyBond** grouping tab in the left navigation pane.

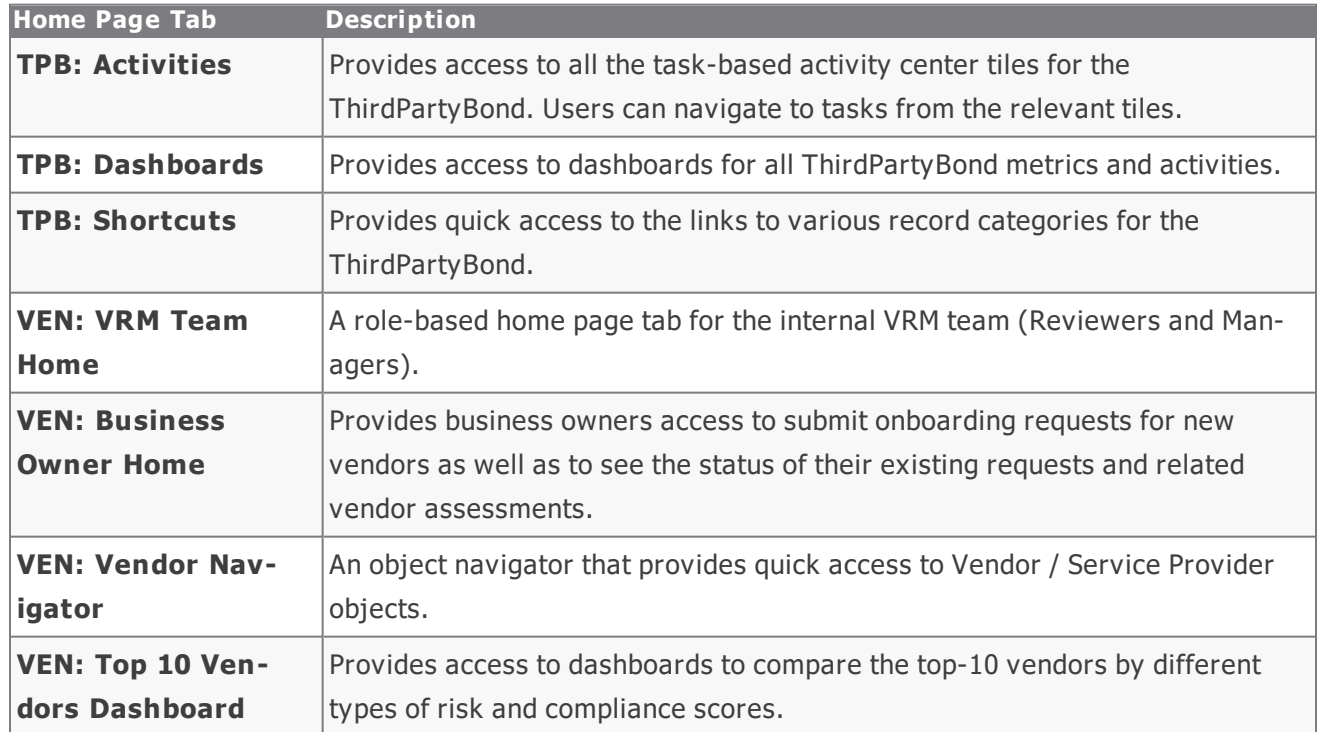

The following table lists the Home Page Tabs available in the ThirdPartyBond.

# <span id="page-21-0"></span>**ThirdPartyBond Workflows**

This section provides an overview of the following workflows included in the ThirdPartyBond:

- Vendor Onboarding Workflow
- Vendor Assessment Workflow
- Questionnaire Finding Workflow
- Contract Management Workflow

Before proceeding to the specific workflows, it is recommended that you familiarize yourself with the following Rsam workflow diagram key .

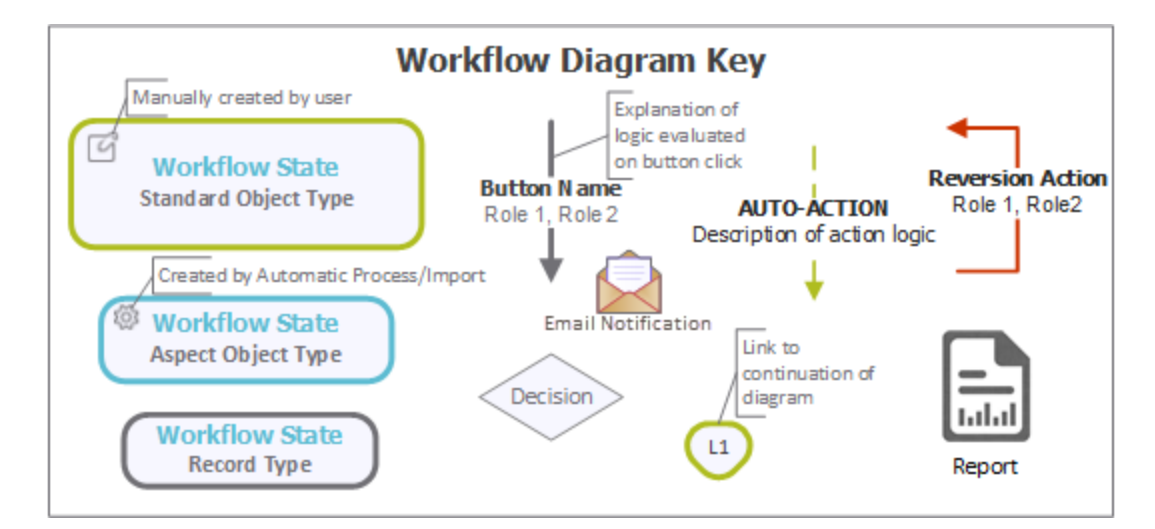

## <span id="page-21-1"></span>**Vendor Onboarding Workflow**

This section covers the workflow diagram, workflow states, workflow buttons, and workflow roles associated with the baseline Vendor Onboarding workflow.

#### <span id="page-21-2"></span>**Vendor Onboarding Workflow Diagram**

Please see the Vendor [Assessment](#page-24-1) Workflow.

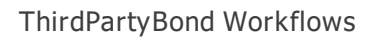

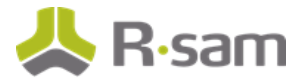

## <span id="page-22-0"></span>**Vendor Onboarding Workflow Roles**

The following is a list of workflow roles (and sample users) that perform tasks associated with the states in the baseline Vendor Onboarding workflow.

**Note**: Sample users for each of these roles are optionally provided with the baseline module installation package.

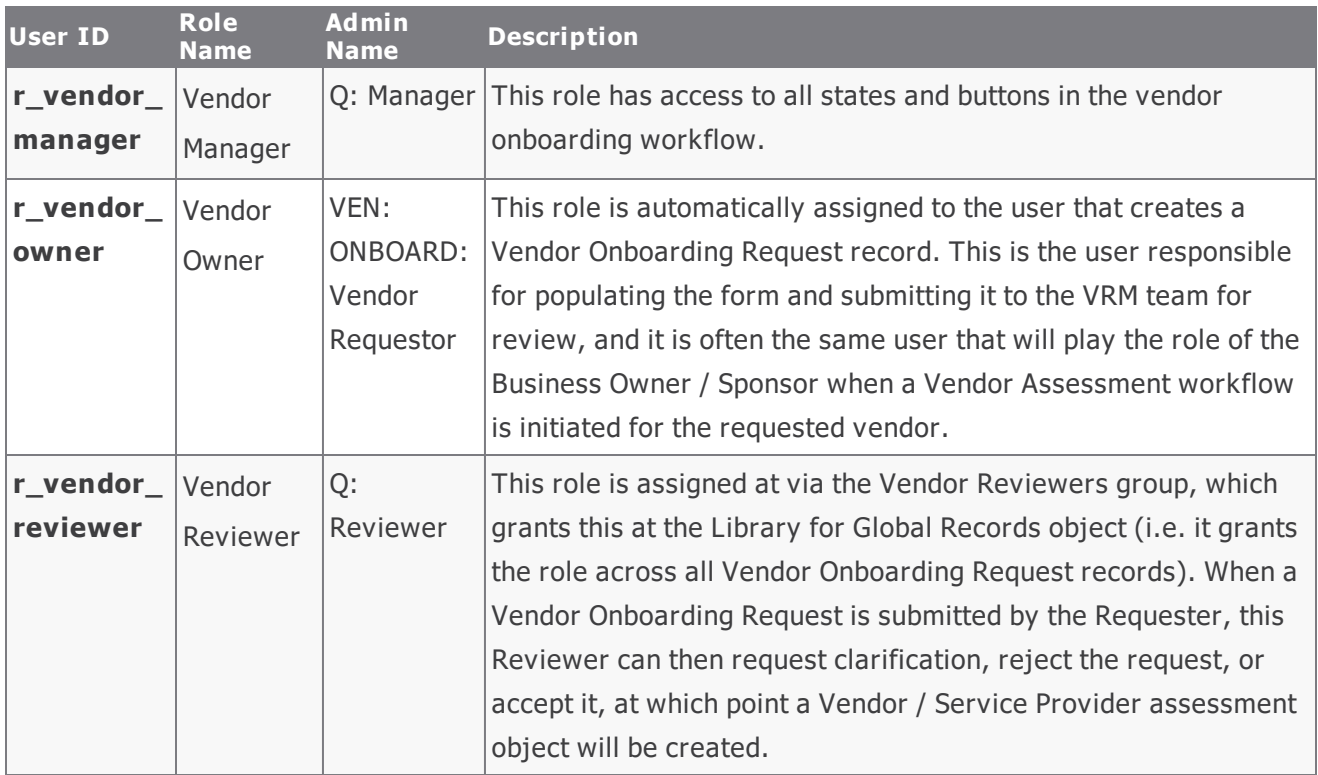

In addition to the above roles, the Rsam installation package includes an administrative role, **U: Object Admin istrator**, as well as a sample user for that role, **r\_admin**. This user has access to all record types, object types, workflow states, and workflow buttons across all Rsam baseline modules. Rsam Administrators should take necessary precautions to restrict standard users from accessing Rsam with this administrative role. If additional administrative roles are required, you can create it from **Manage** > **Users/Groups**.

### <span id="page-22-1"></span>**Vendor Onboarding Workflow States**

The following is a list of states associated with the baseline Vendor Onboarding workflow

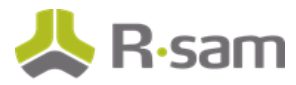

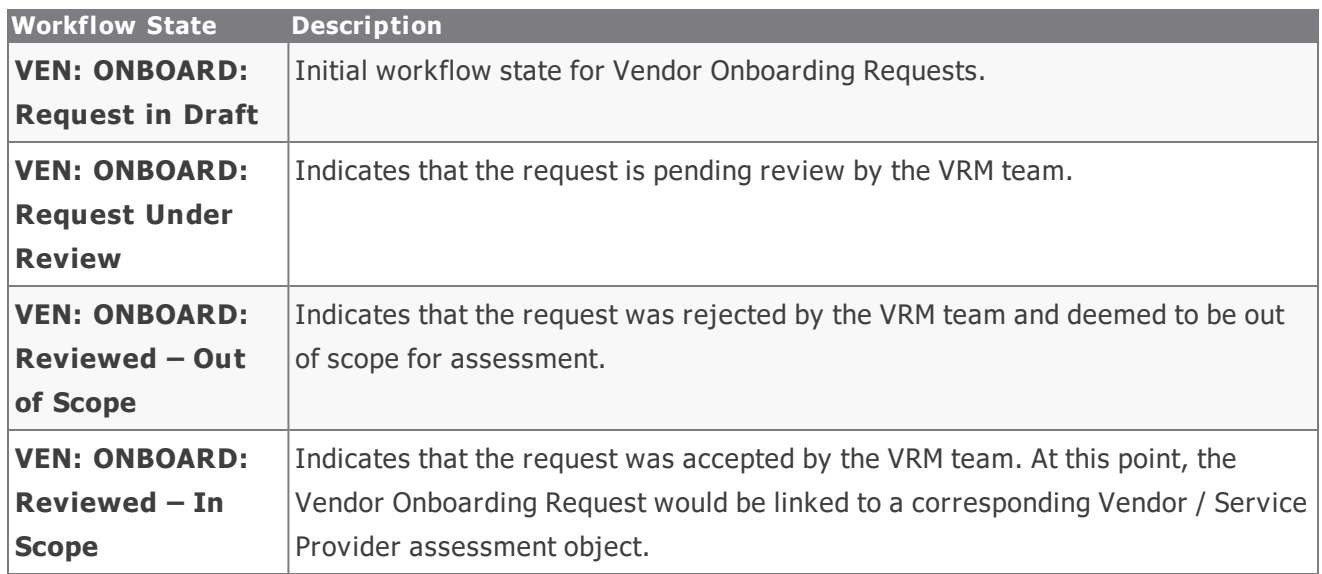

### <span id="page-23-0"></span>**Vendor Onboarding Workflow Buttons**

The following is a list of buttons that are available in the various states of the baseline Vendor / Service Provider workflow.

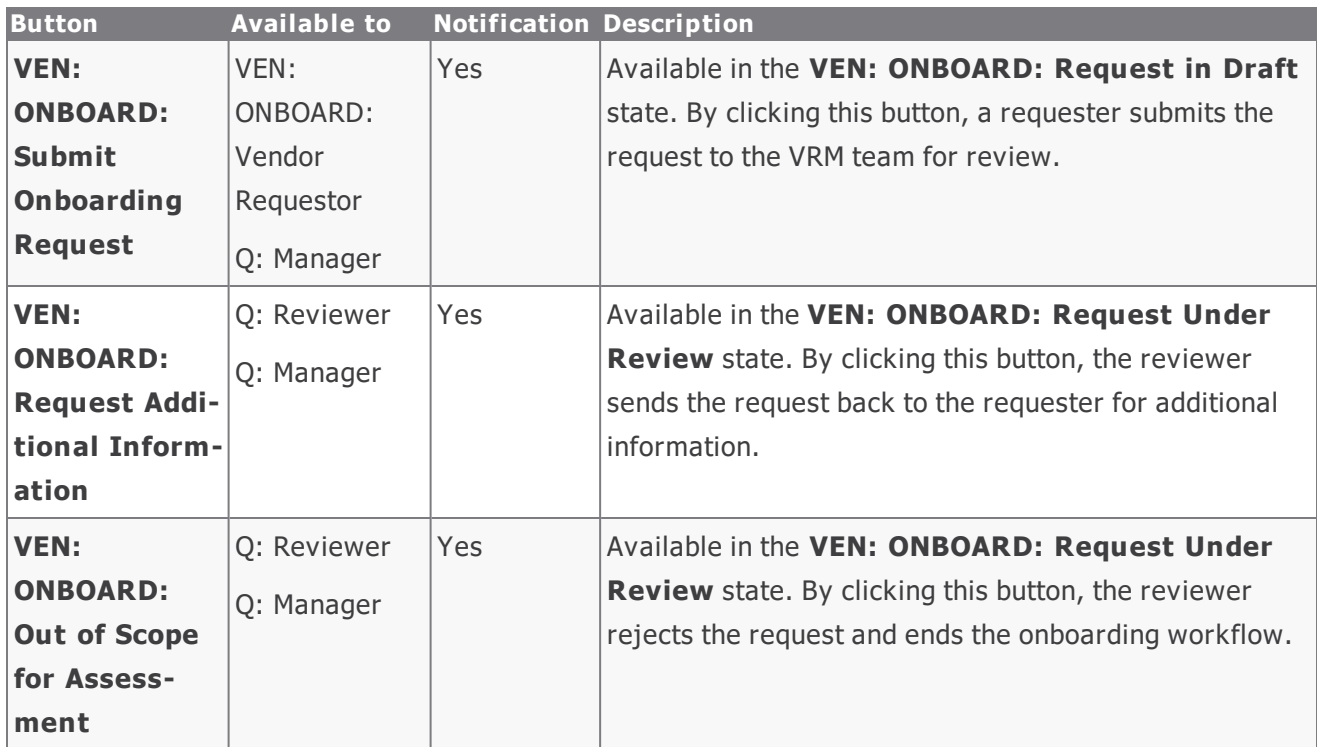

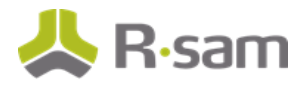

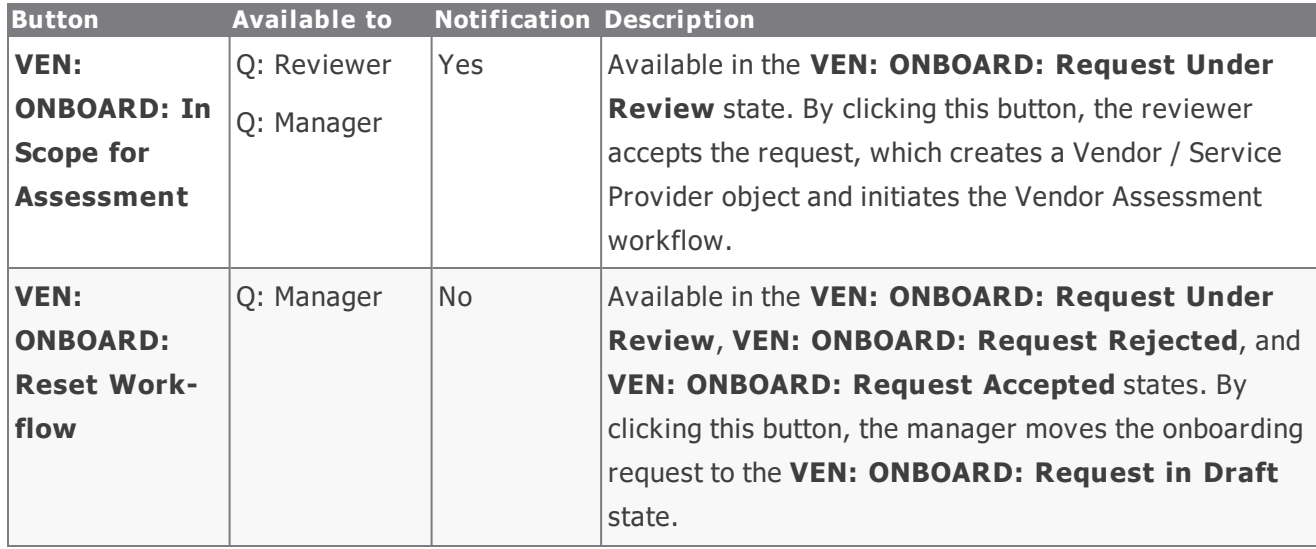

## <span id="page-24-0"></span>**Vendor Assessment Workflow**

This section covers the workflow diagram, workflow states, workflow buttons, and workflow roles associated with the baseline Vendor Assessment workflow.

#### <span id="page-24-1"></span>**Vendor Life-Cycle and Assessment Workflow Diagram**

Below are the baseline workflow diagrams for Vendor / Service Provider objects. In this workflow, the root object stores the attributes and criticality, and the aspects store controls and responses.

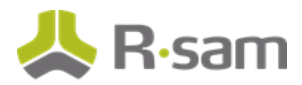

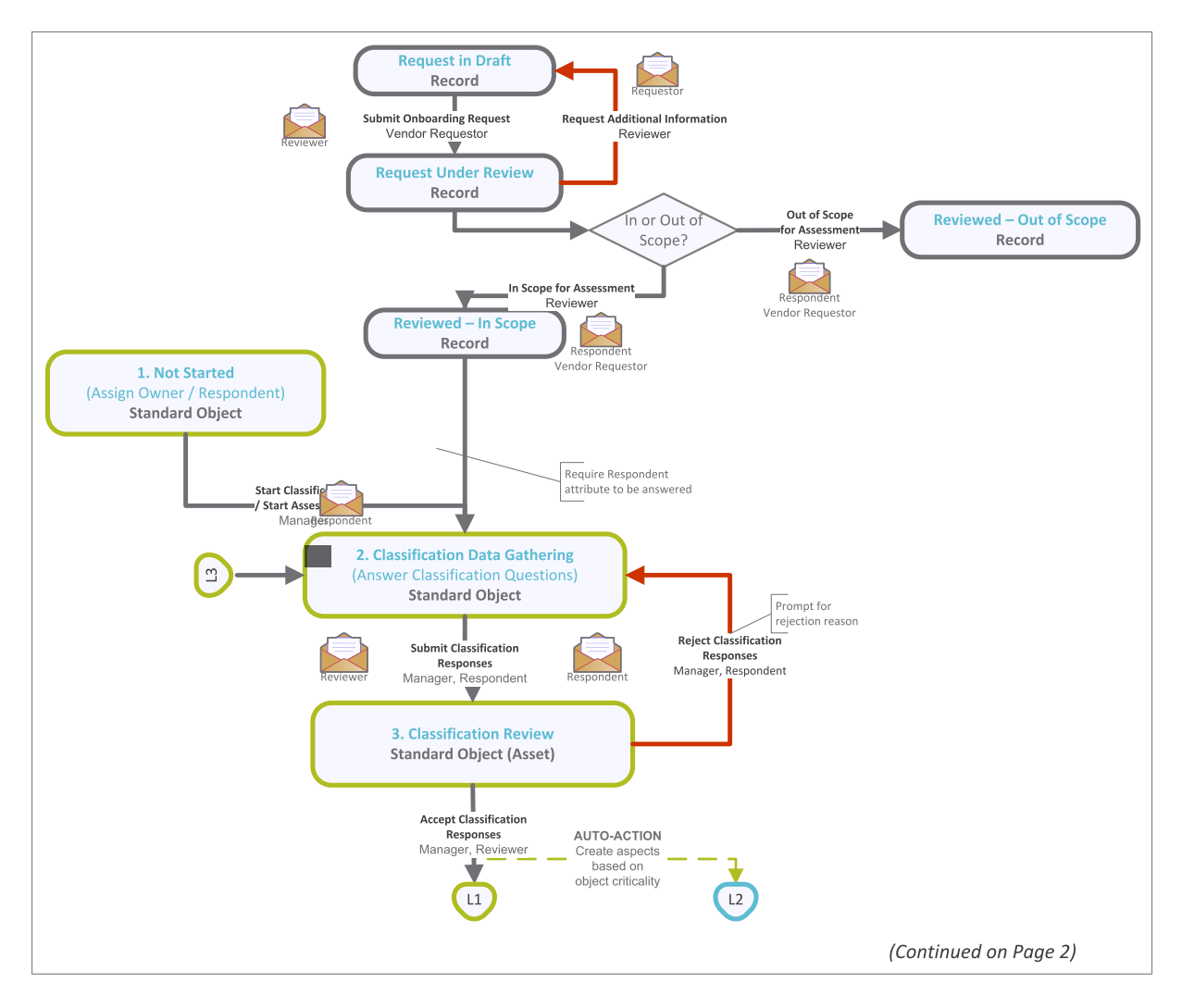

#### ThirdPartyBond Workflows

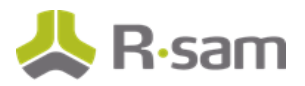

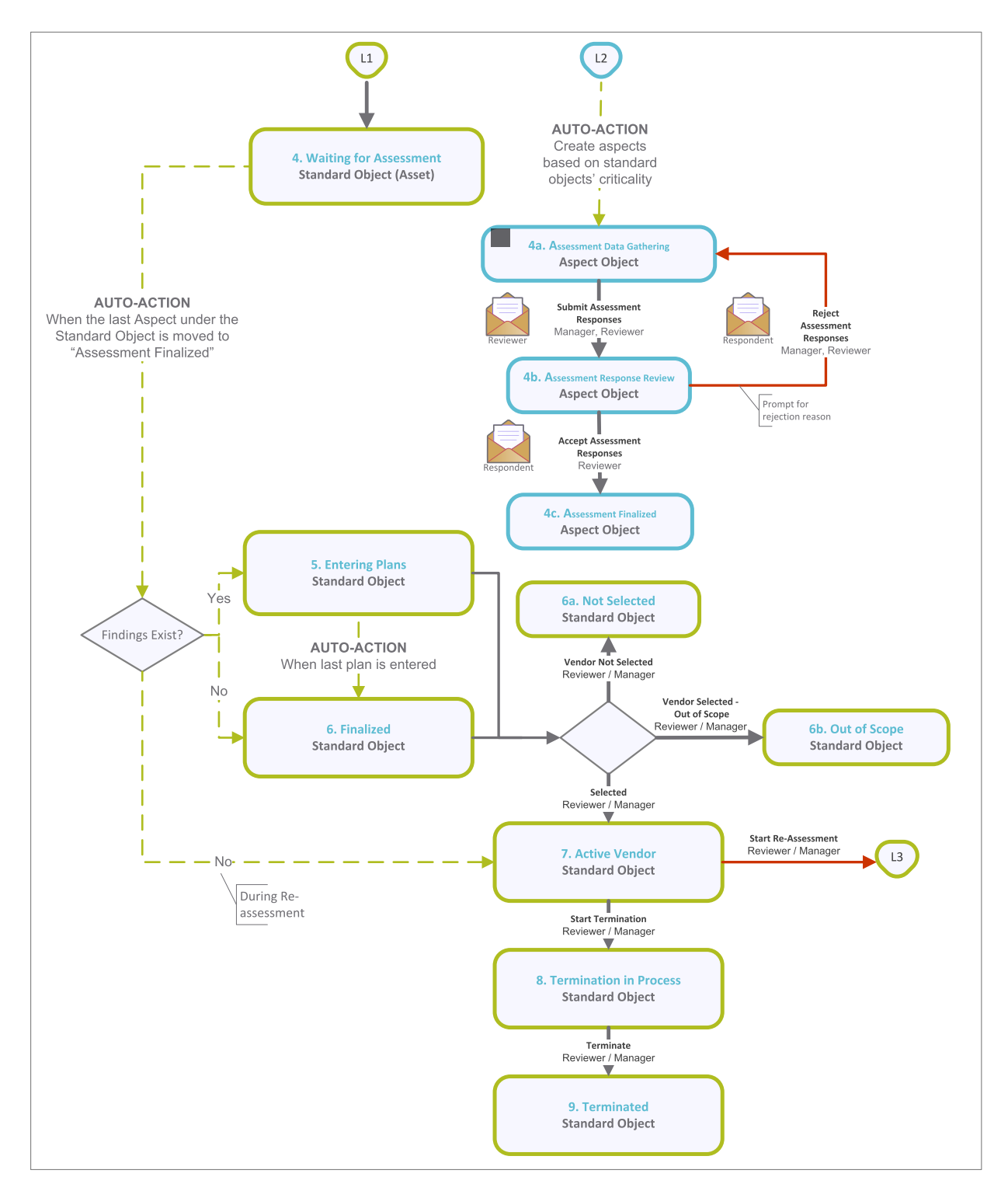

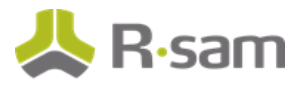

### <span id="page-27-0"></span>**Vendor Assessment Workflow Roles**

The following is a list of workflow roles (and sample users) to perform tasks associated with the states in the baseline Vendor Assessment workflow.

**Note**: Sample users for each of these roles are optionally provided with the baseline module installation package.

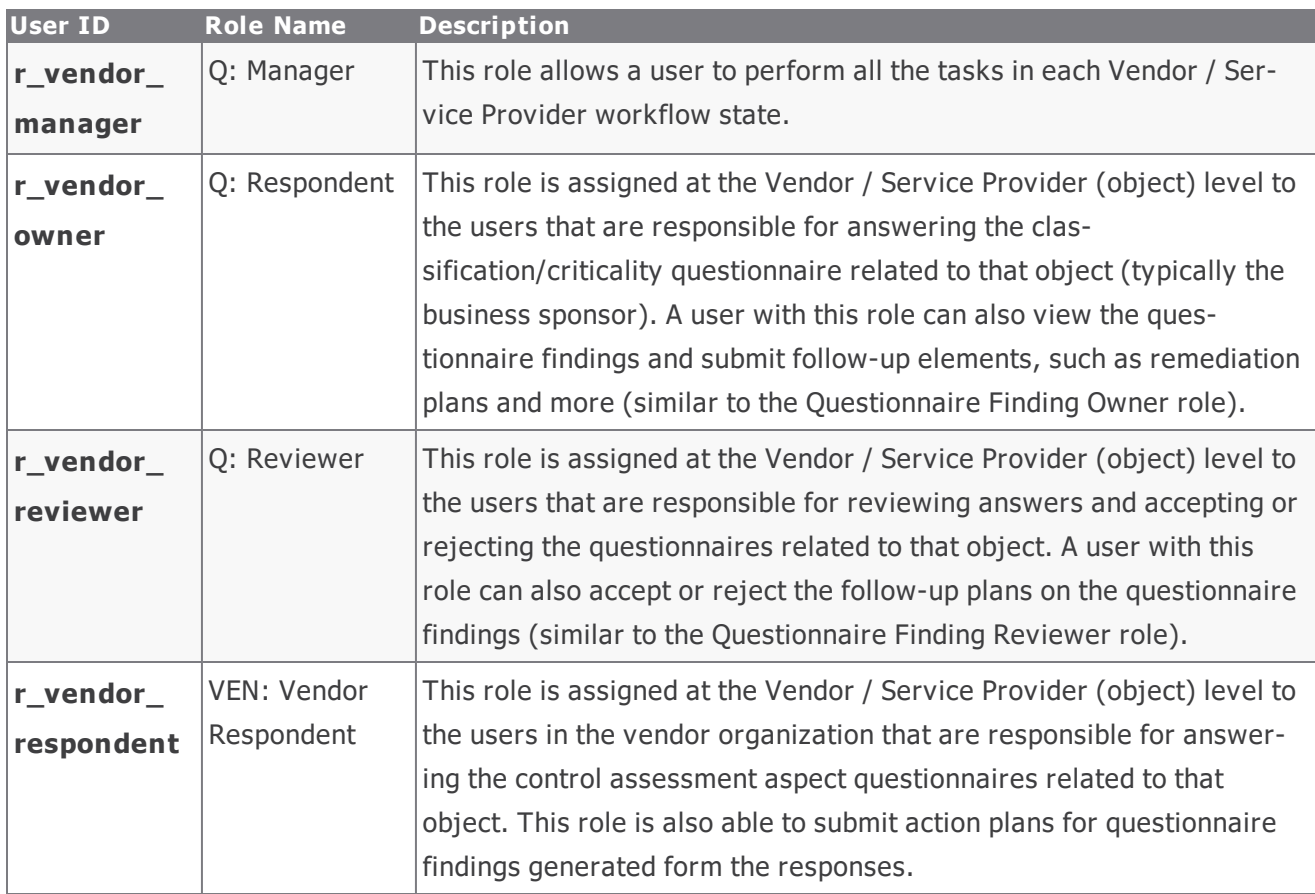

#### <span id="page-27-1"></span>**Vendor Assessment Workflow States**

The following is a list of states associated with the baseline Vendor Assessment workflow:

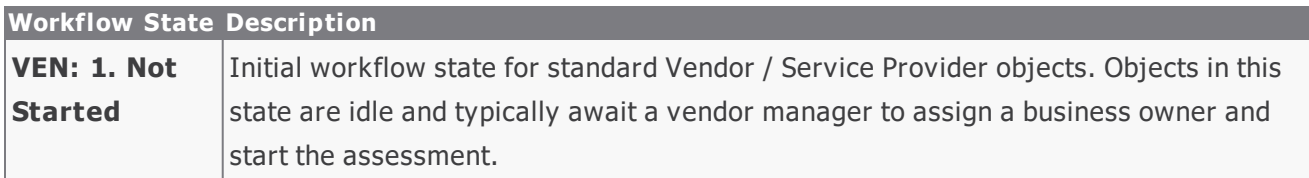

#### ThirdPartyBond Workflows

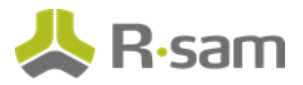

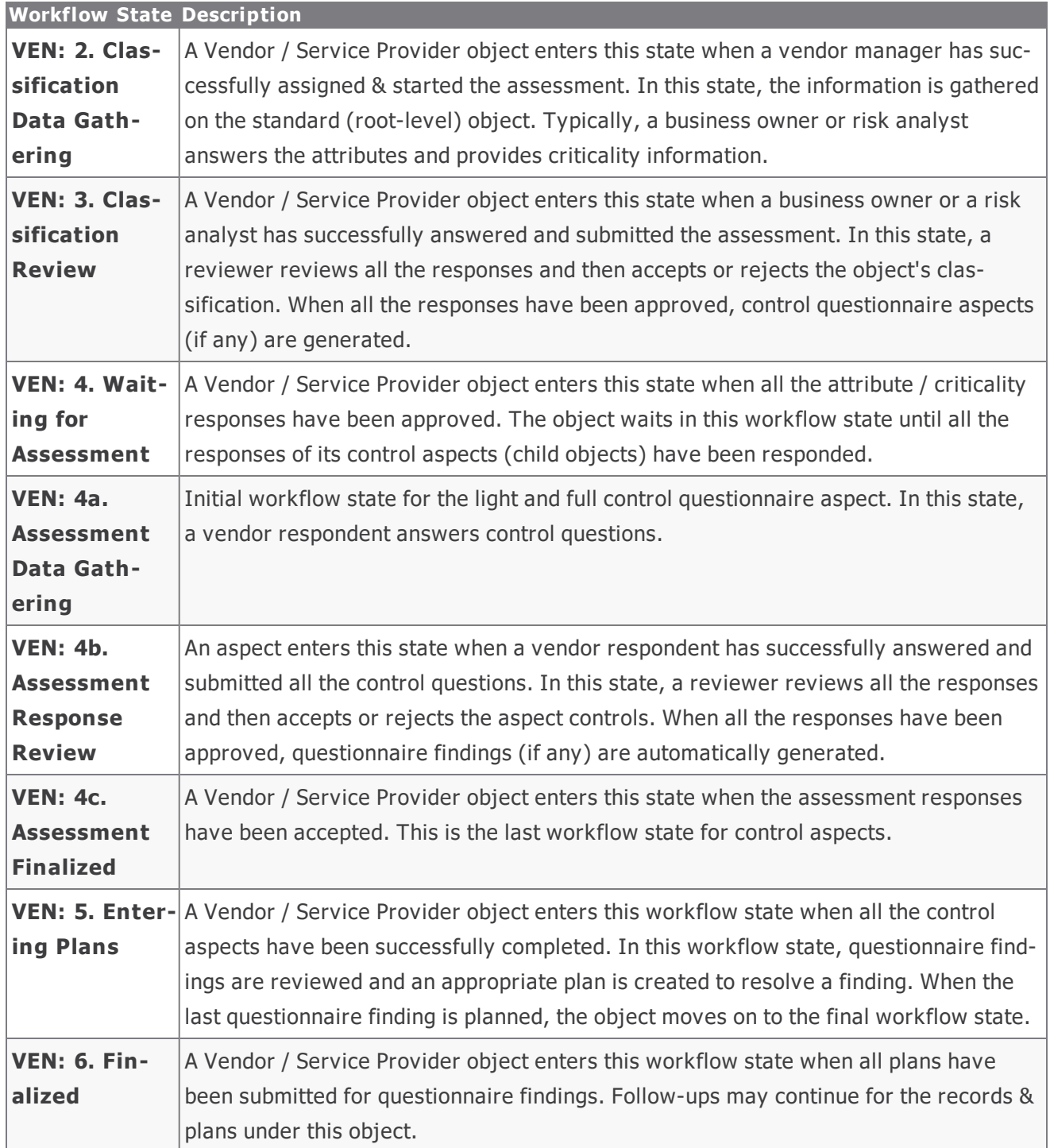

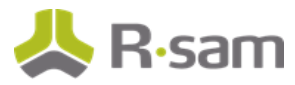

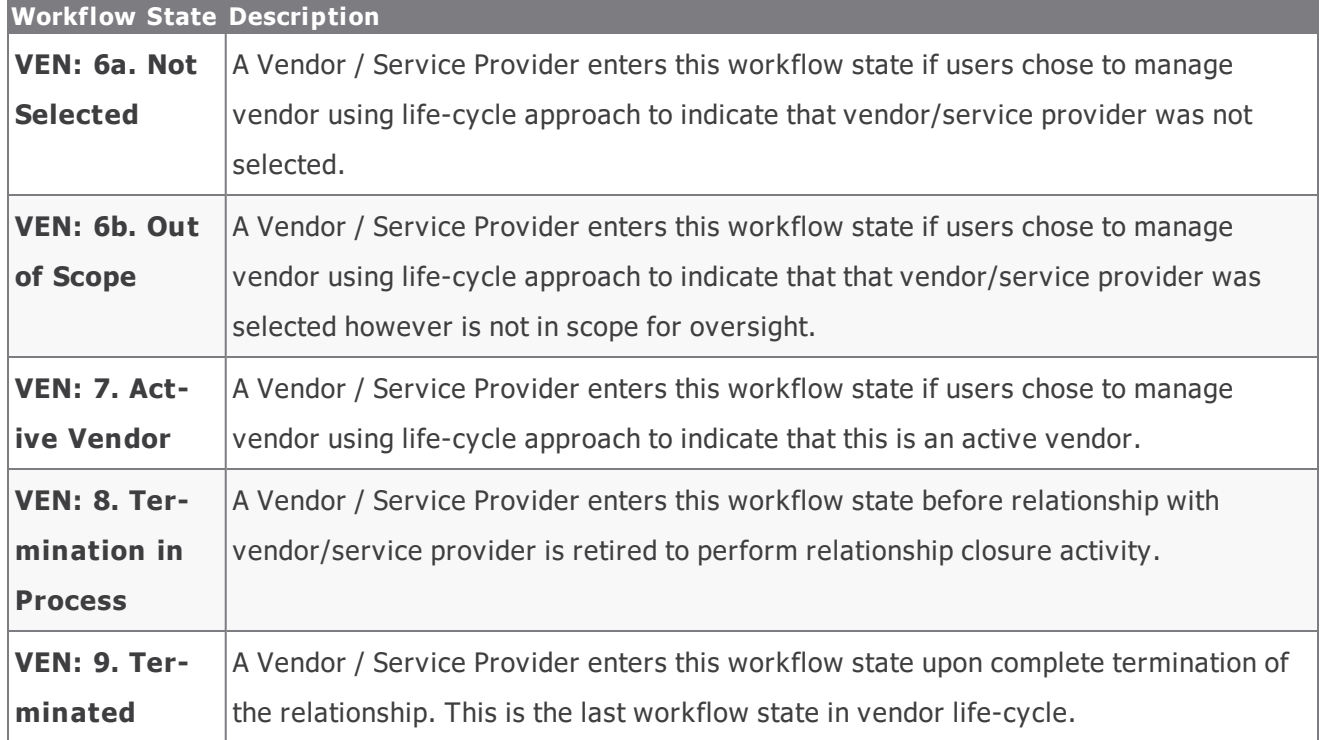

#### <span id="page-29-0"></span>**Vendor Assessment Workflow Buttons**

The following is a list of buttons that are available in the various states of the baseline Vendor / Service Provider workflow.

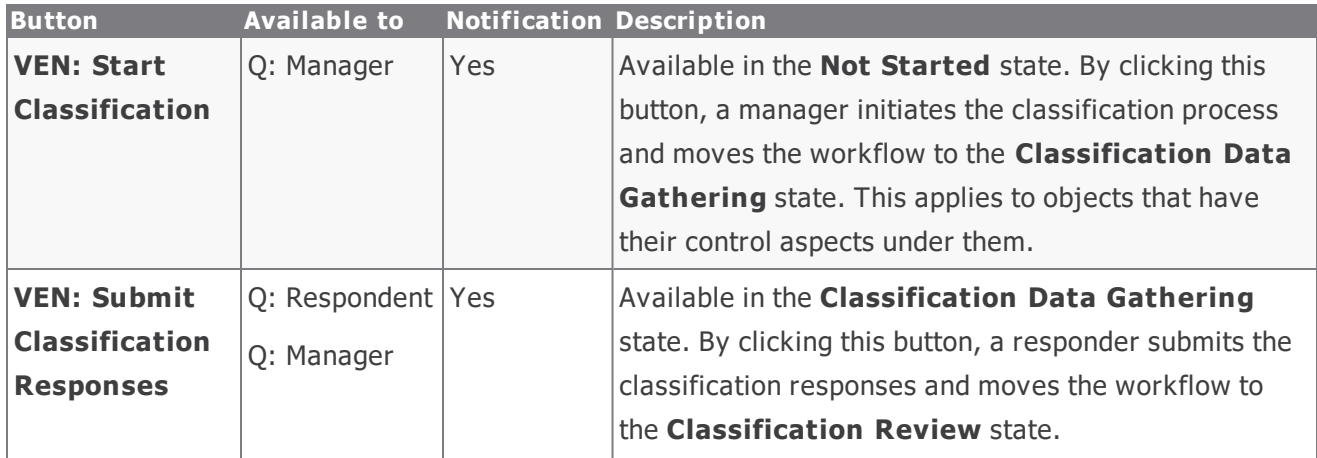

#### ThirdPartyBond Workflows

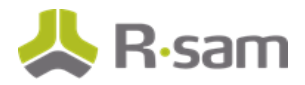

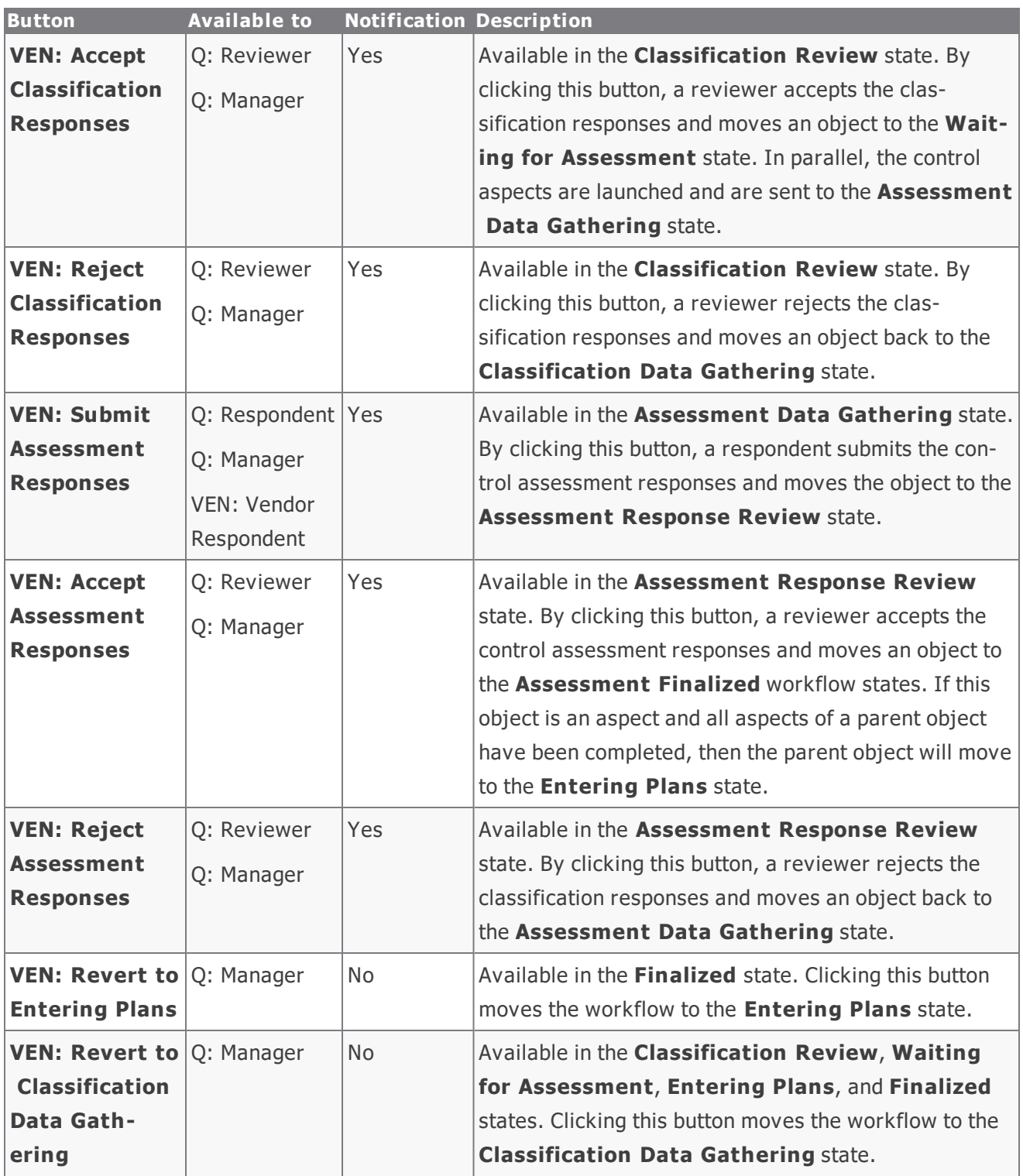

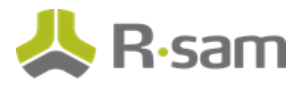

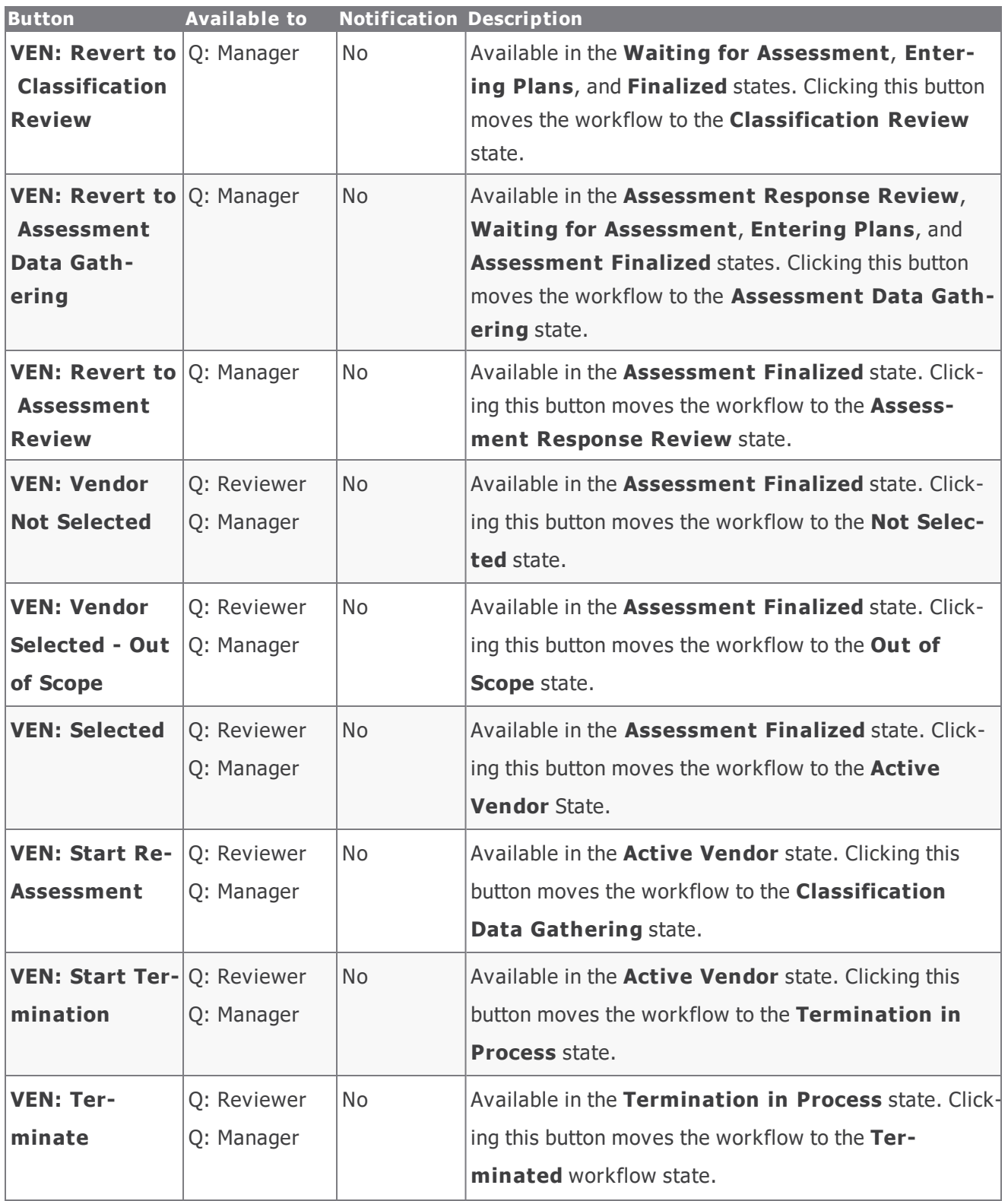

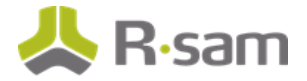

ThirdPartyBond Workflows

## <span id="page-32-0"></span>**Questionnaire Finding Workflow**

This section covers the workflow diagram, workflow states, workflow buttons, and workflow roles associated with the baseline Questionnaire Finding workflow.

## <span id="page-32-1"></span>**Questionnaire Finding Workflow Diagram**

Below is the baseline Questionnaire Finding workflow:

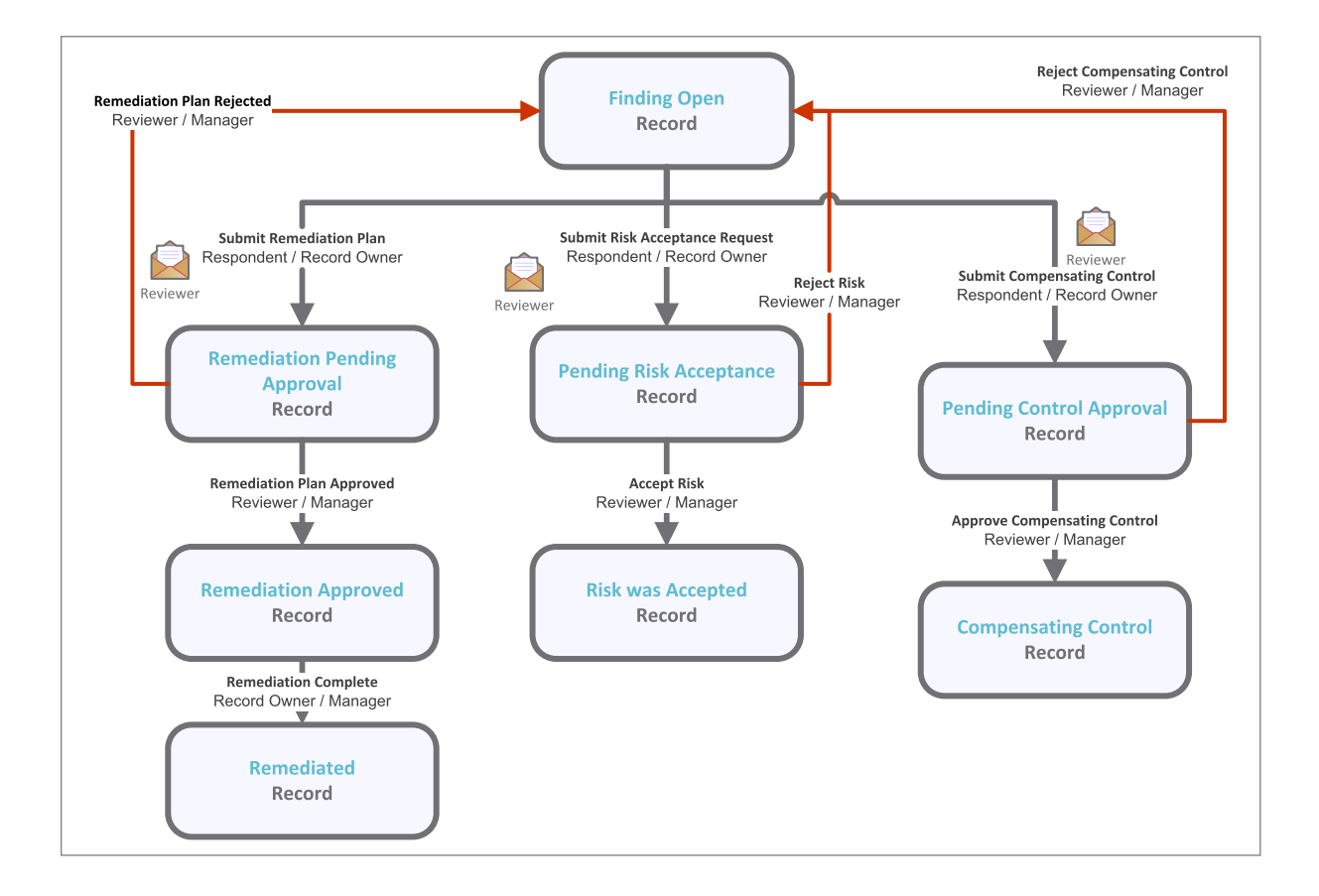

#### <span id="page-32-2"></span>**Questionnaire Finding Workflow Roles**

The following is a list of workflow roles that perform tasks associated with the states in the baseline Questionnaire Finding workflow.

**Note**: Sample users for each of these roles are optionally provided with the baseline module installation package.

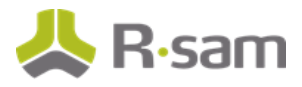

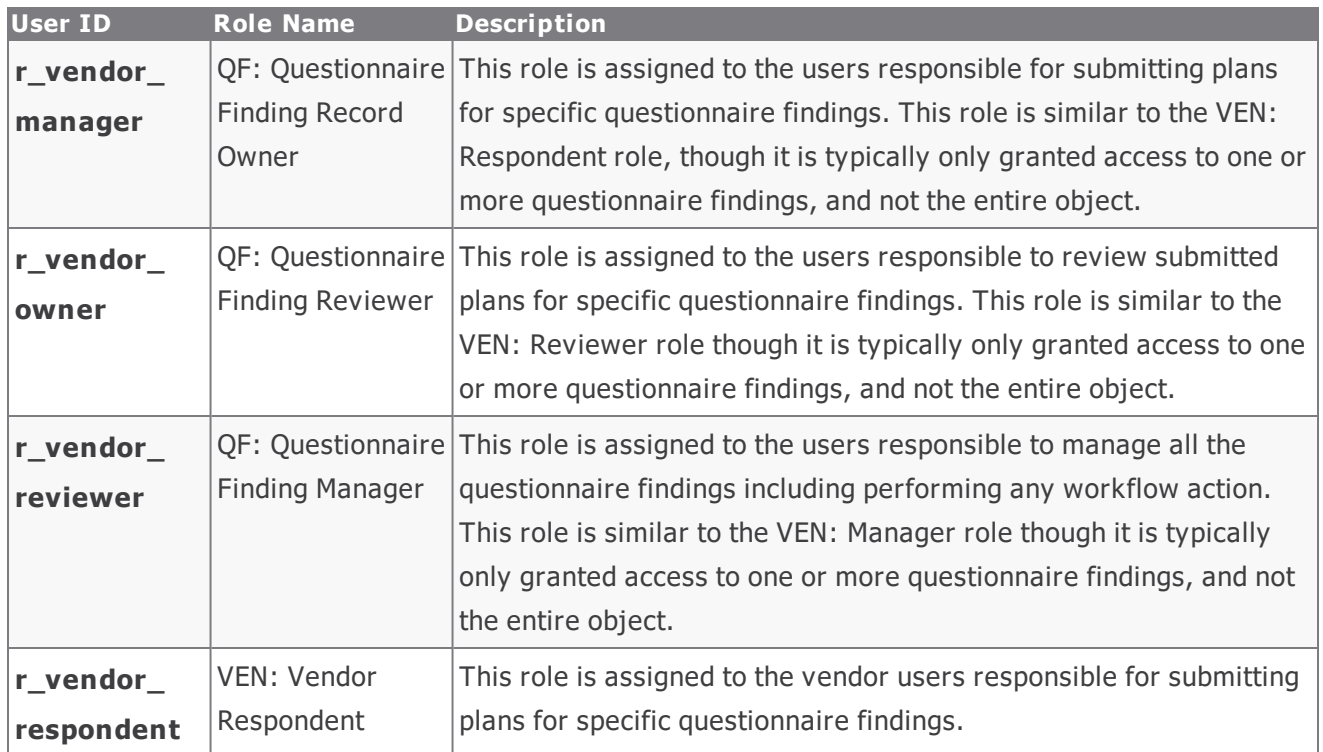

### <span id="page-33-0"></span>**Questionnaire Finding Workflow States**

The following is a list of states associated with the baseline Questionnaire Finding workflow

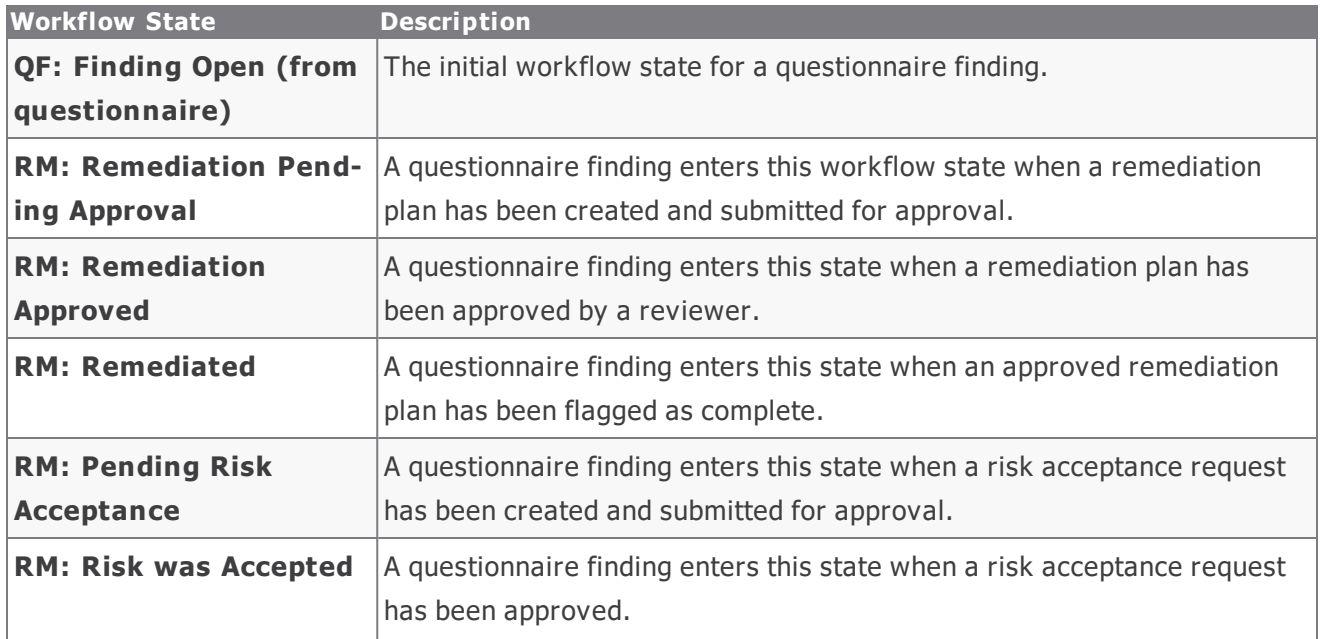

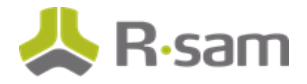

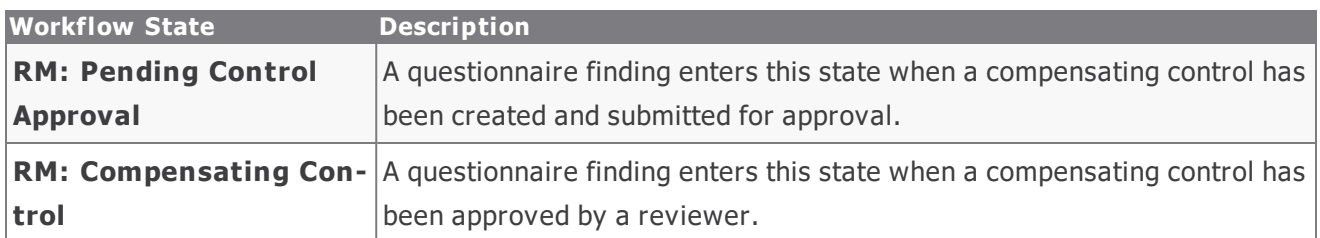

### <span id="page-34-0"></span>**Questionnaire Finding Workflow Buttons**

The following is a list of buttons that are available in the various states of the baseline Questionnaire Finding workflow.

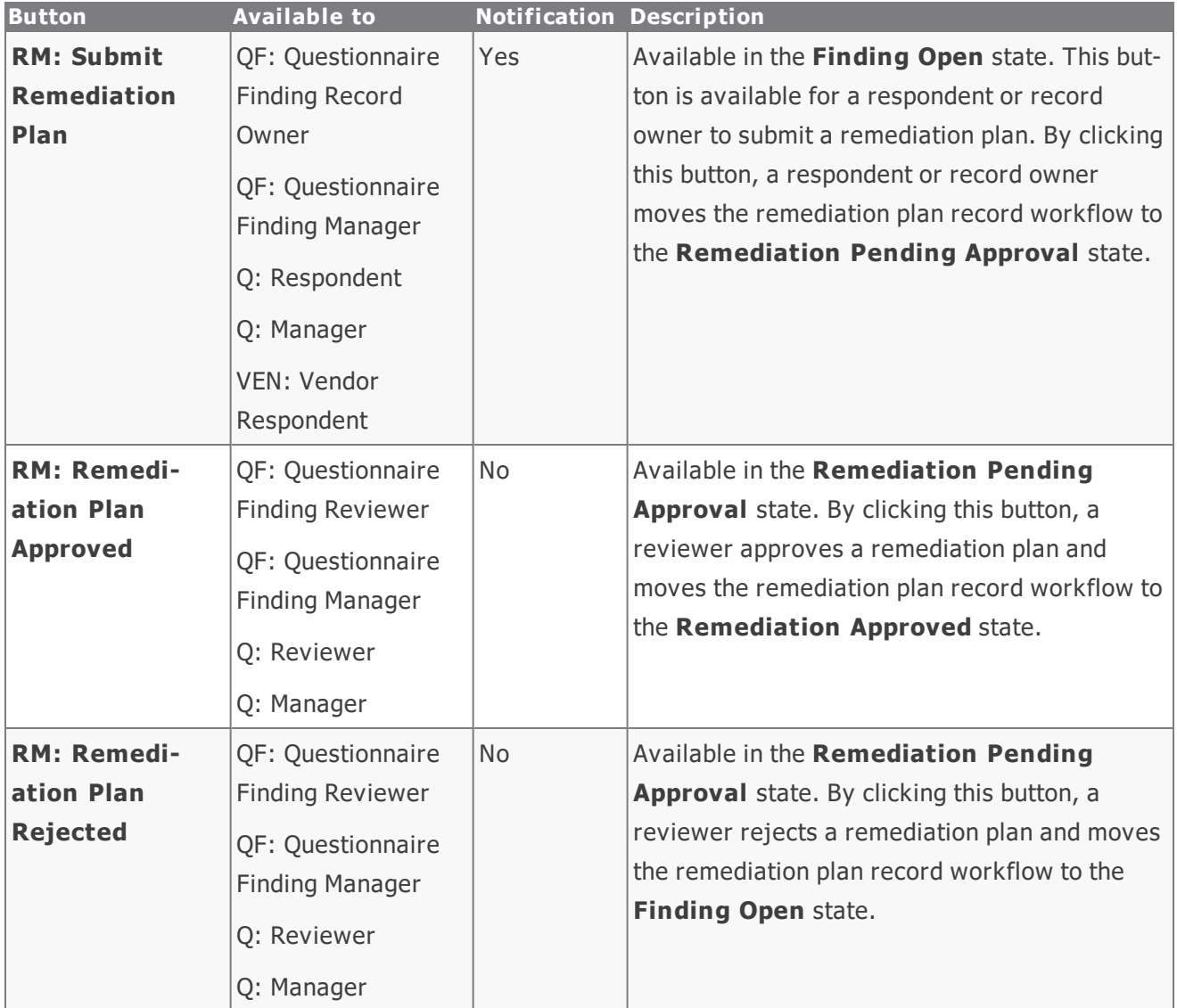

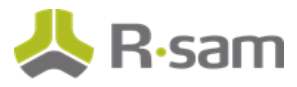

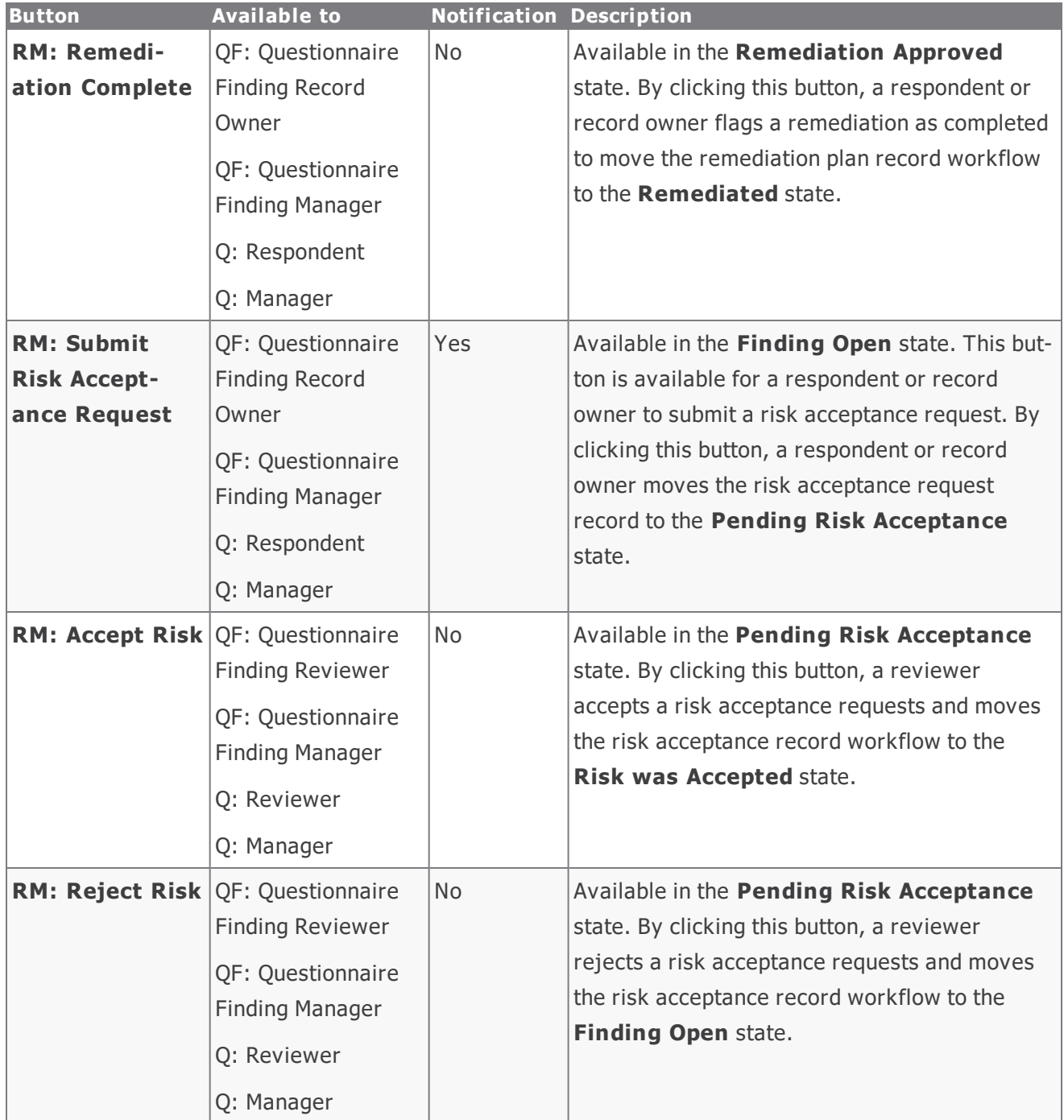

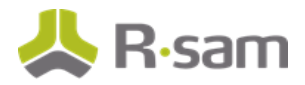

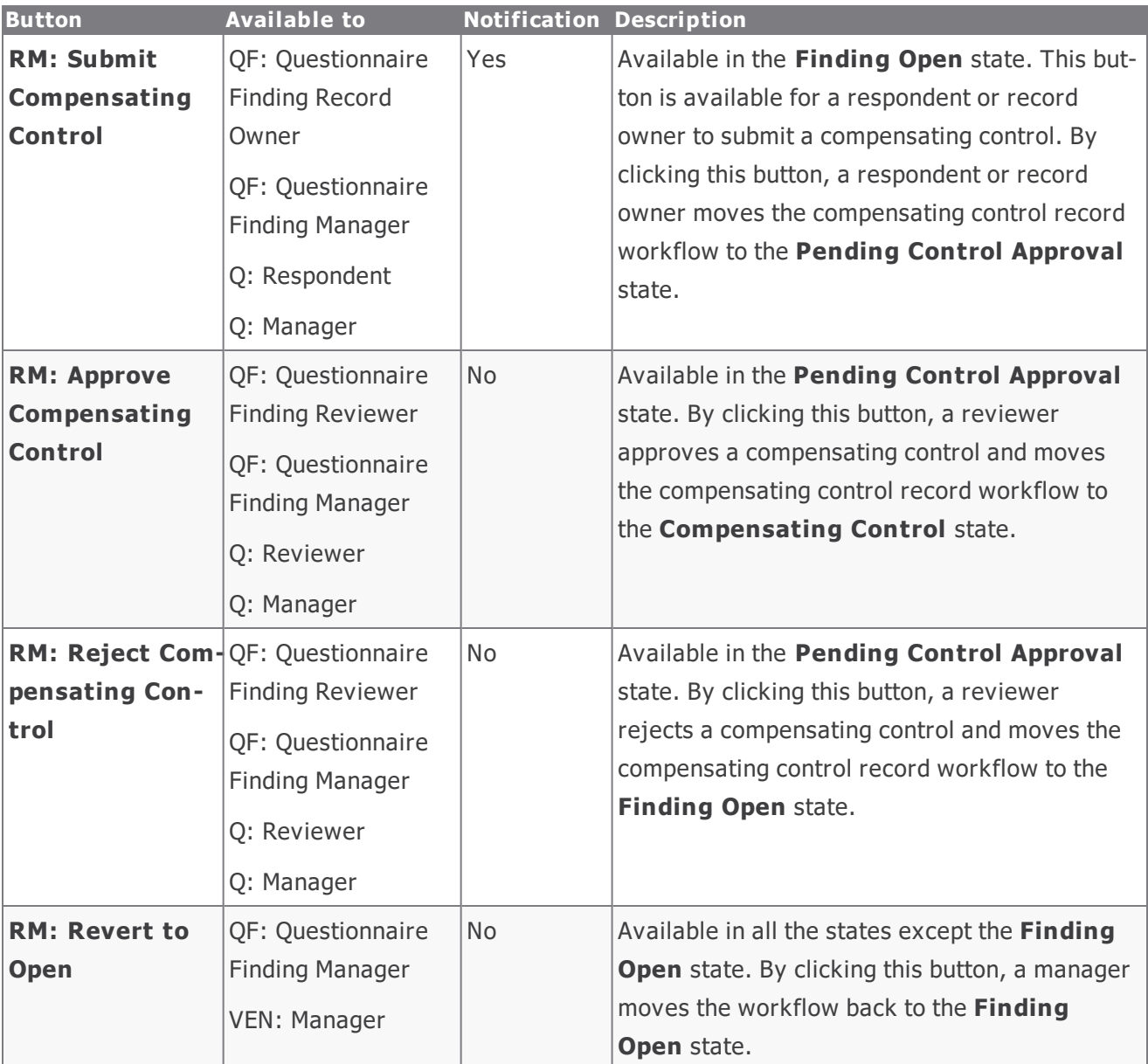

## <span id="page-36-0"></span>**Contract Management Workflow**

This section covers the workflow diagram, workflow states, workflow buttons, and workflow roles associated with the baseline Contract Management workflow.

#### <span id="page-36-1"></span>**Contract Management Workflow Diagram**

Below is the baseline Contract Management workflow:

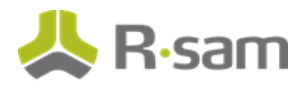

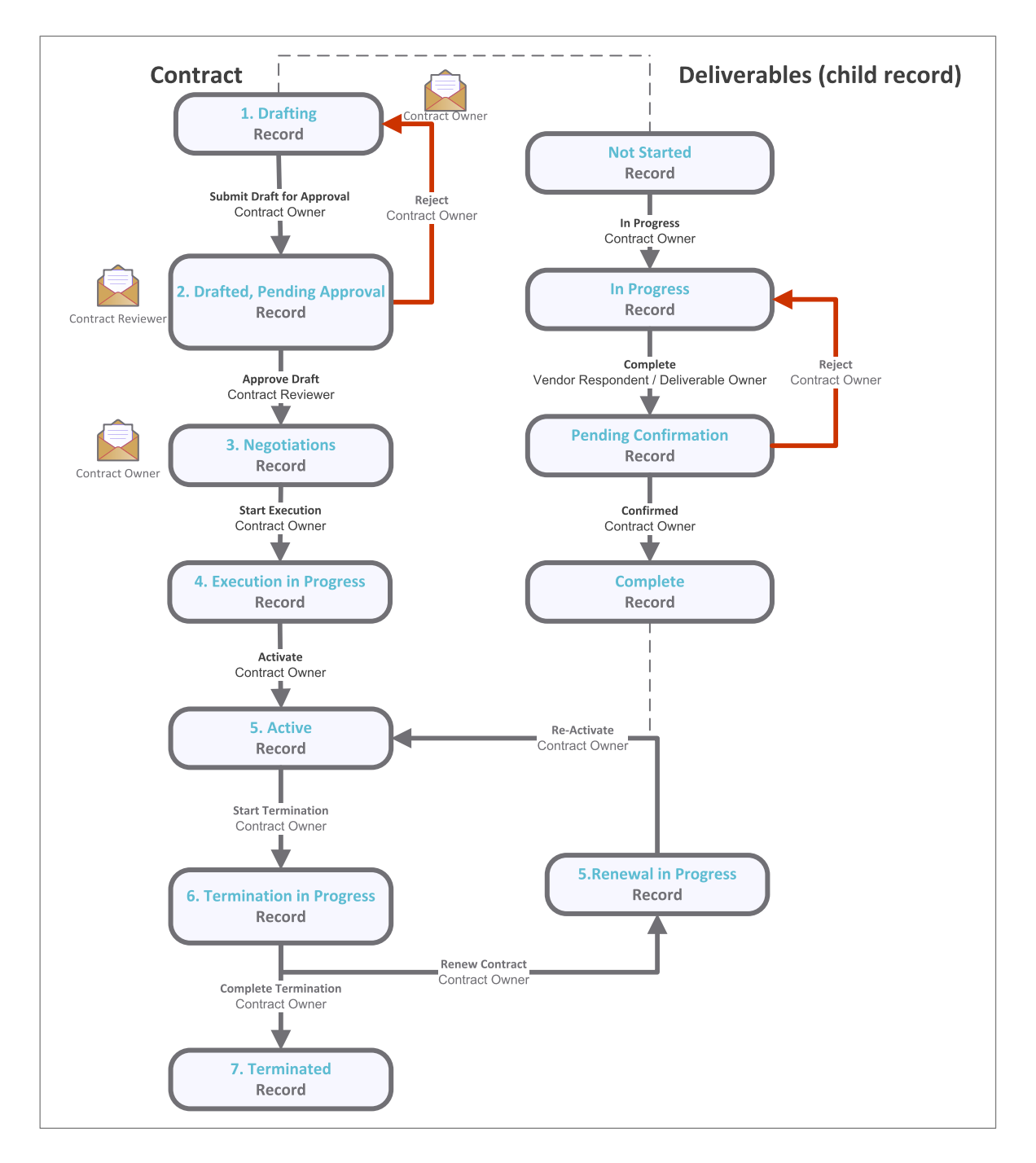

### <span id="page-37-0"></span>**Contract Management Workflow Roles**

The following is a list of workflow roles that perform tasks associated with the states in the baseline Contract workflow:

Baseline Configuration Guide ThirdPartyBond <sup>38</sup>

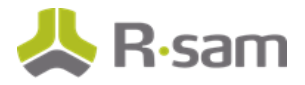

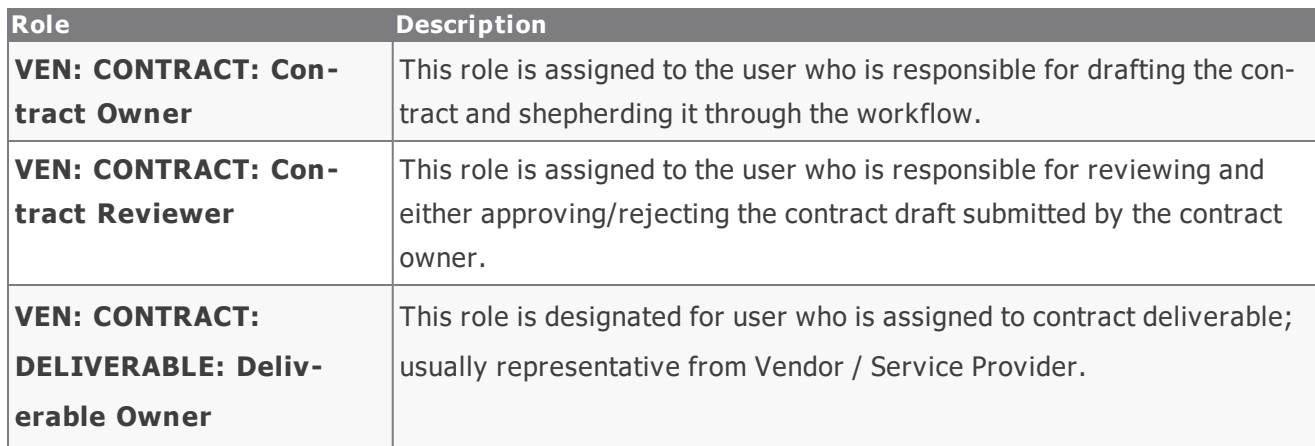

### <span id="page-38-0"></span>**Contract Management Workflow States**

The following is a list of states associated with the baseline Contract Management workflow:

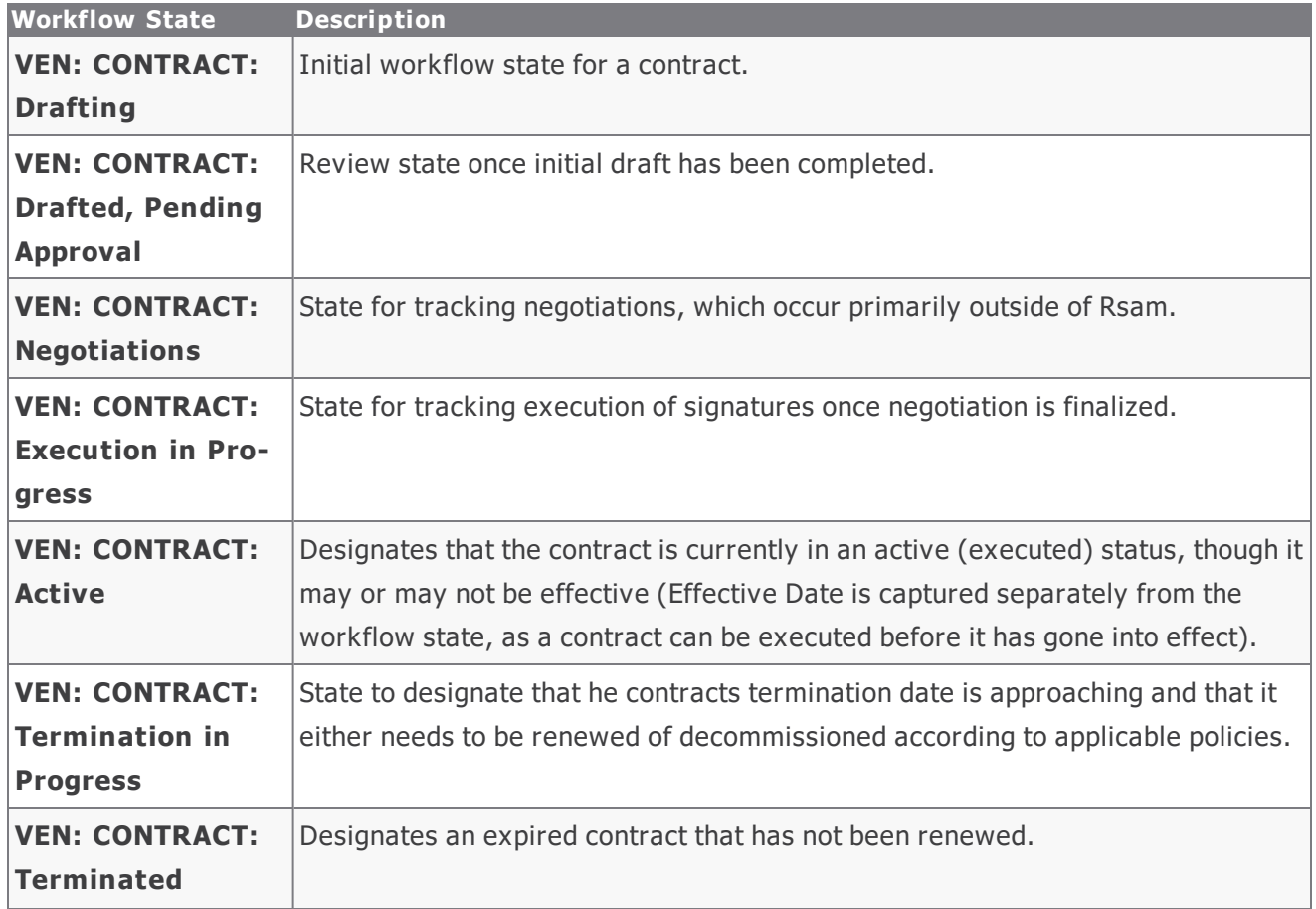

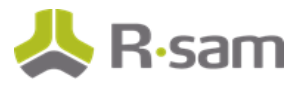

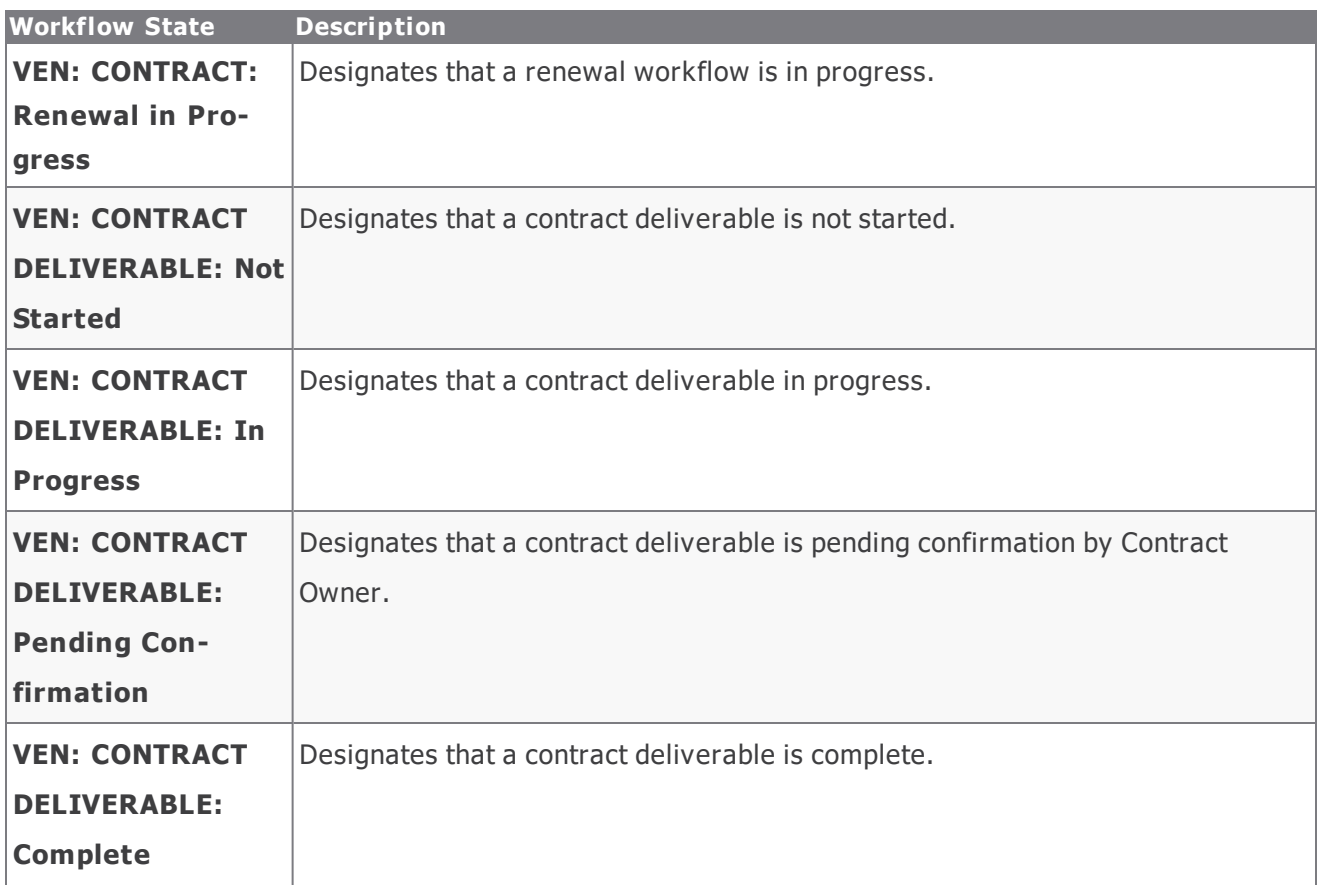

#### <span id="page-39-0"></span>**Contract Management Workflow Buttons**

The following is a list of buttons that are available in the various states of the baseline Contract Management workflow.

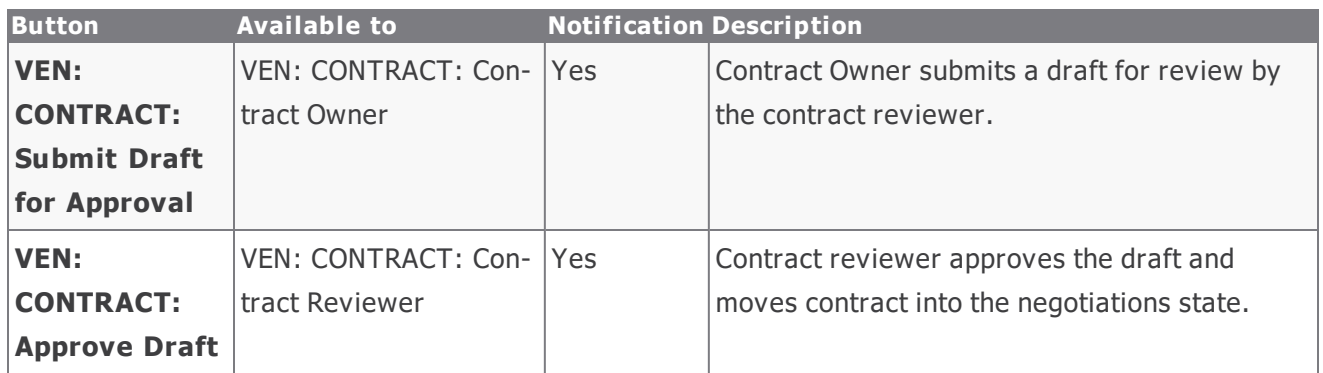

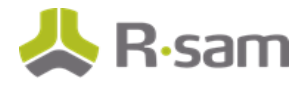

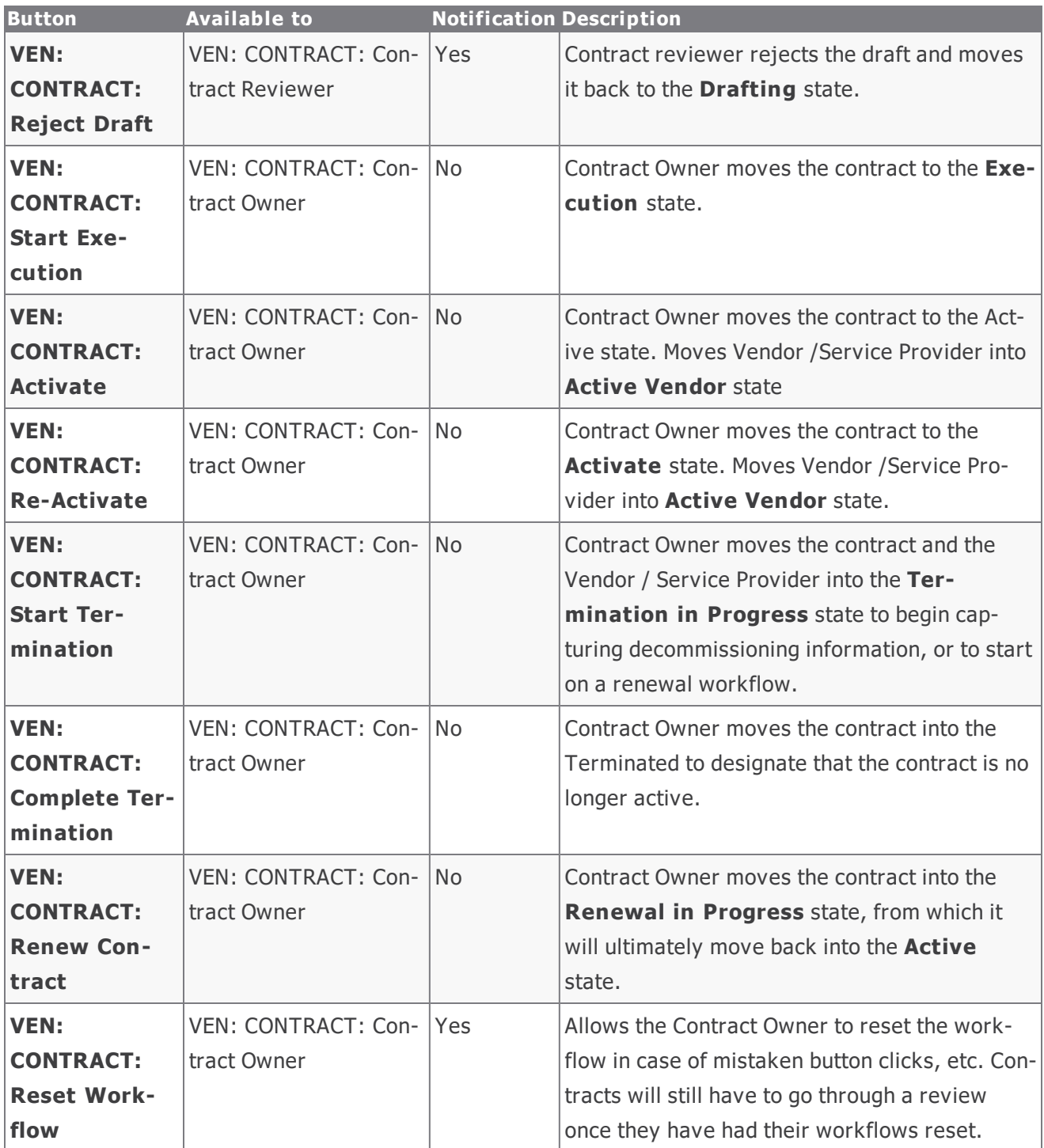

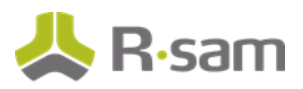

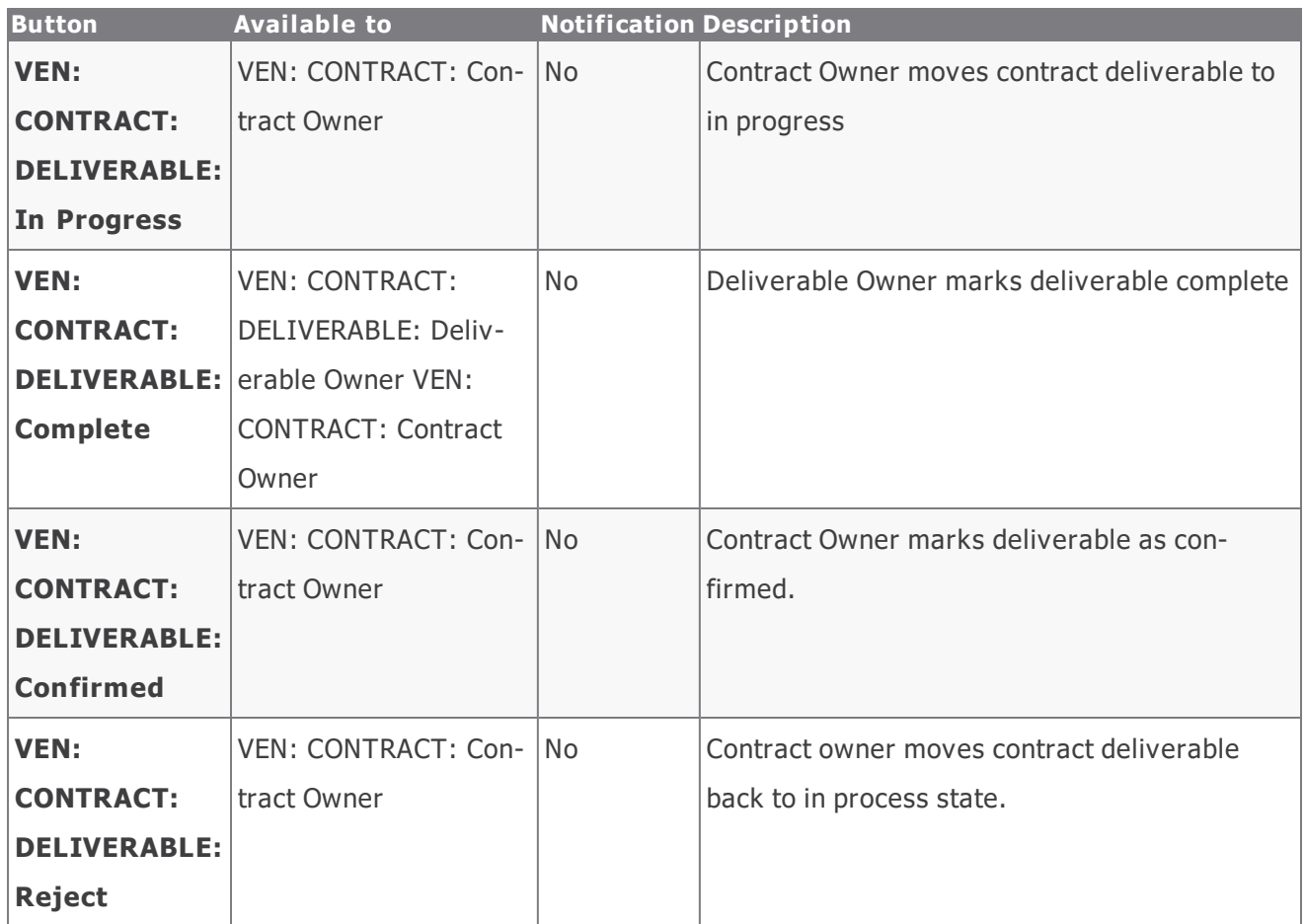

## <span id="page-41-0"></span>**Task Management System Workflow**

This section covers the workflow diagram, workflow states, workflow buttons, and workflow roles associated with the baseline Task Management System workflow.

#### <span id="page-41-1"></span>**Task Management Workflow**

Below is the baseline Task Management workflow:

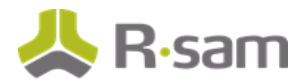

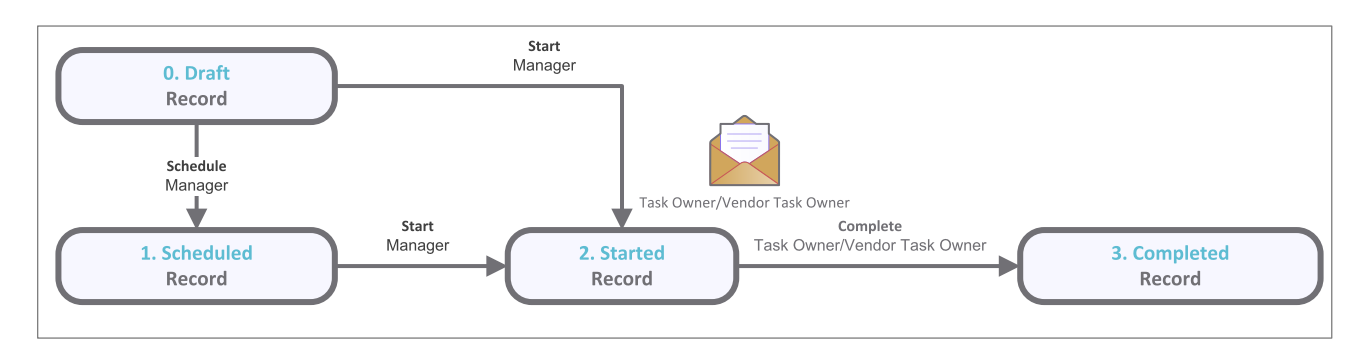

### <span id="page-42-0"></span>**Task Management Workflow Roles**

The following is a list of workflow roles that perform tasks associated with the states in the baseline Task Management workflow:

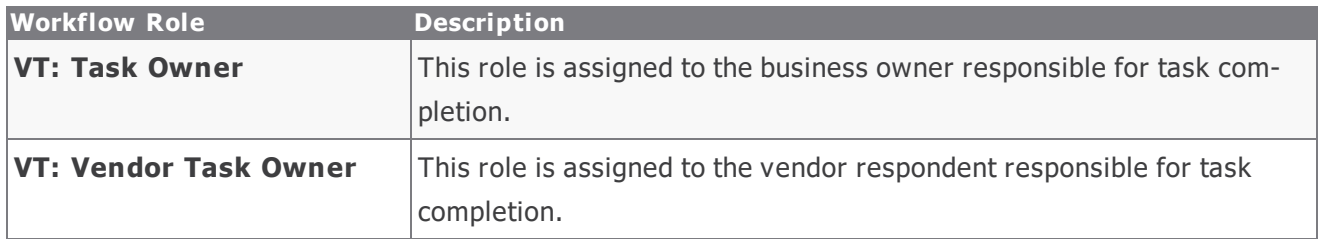

#### <span id="page-42-1"></span>**Task Management Workflow States**

The following is a list of states associated with the baseline Task Management workflow:

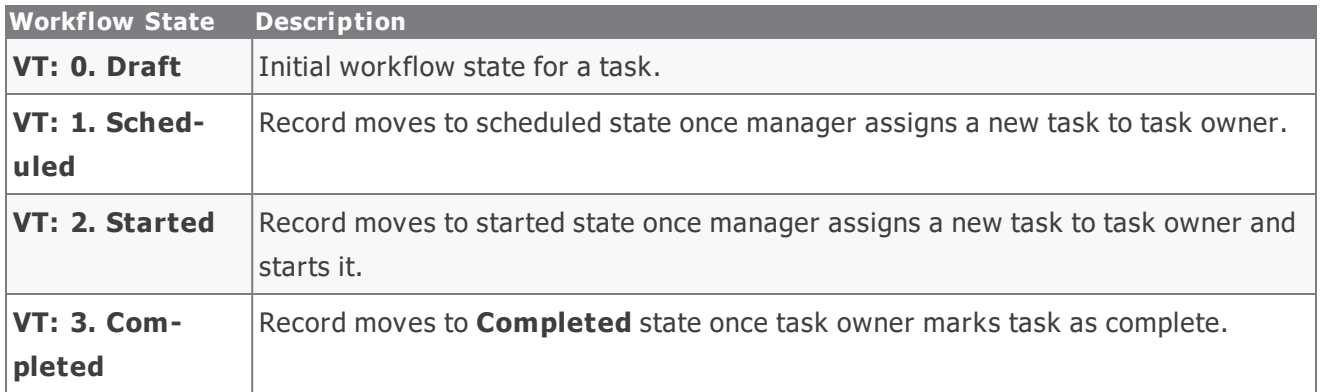

#### <span id="page-42-2"></span>**Task Management Workflow Buttons**

The following is a list of buttons that are available in the various states of the baseline Task Management workflow:

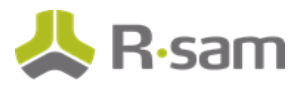

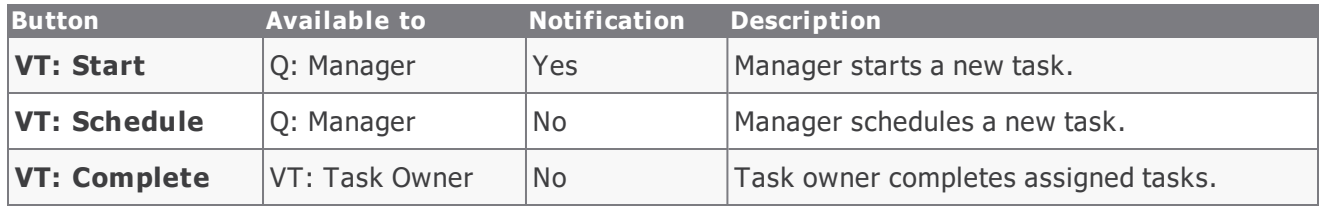

## <span id="page-43-0"></span>**SLA Library Workflow**

This section covers the workflow diagram, workflow states, and workflow buttons associated with the baseline SLA Library workflow.

#### <span id="page-43-1"></span>**SLA Library Workflow Diagram**

Below is the baseline Task Management workflow:

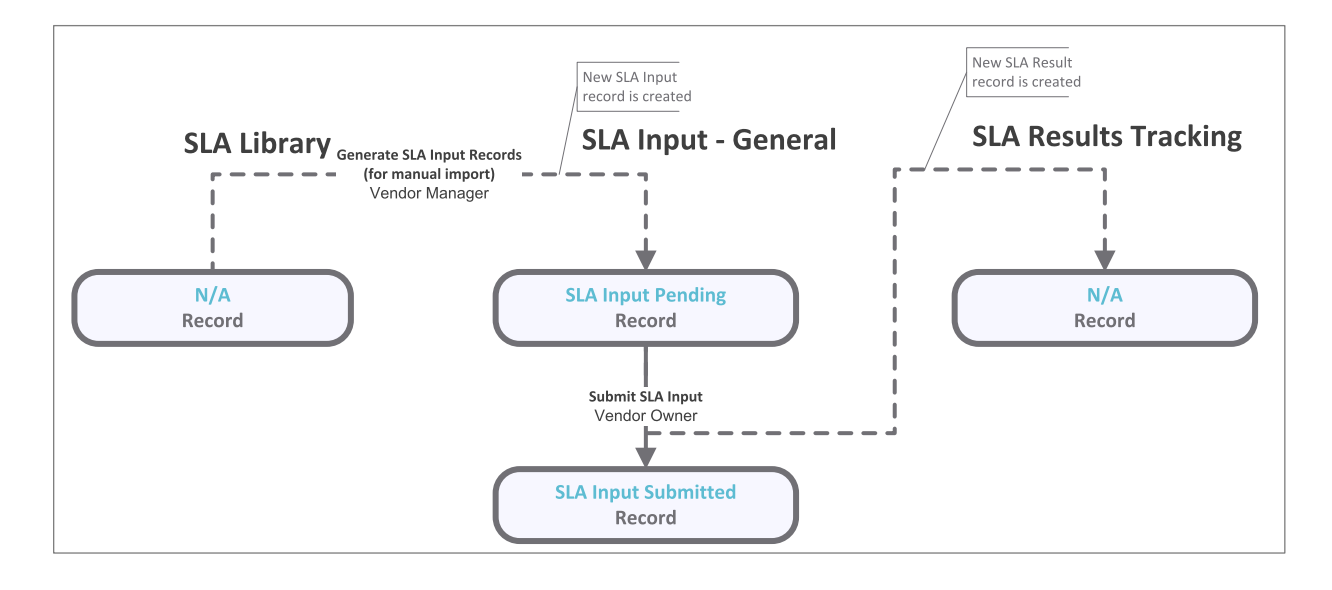

#### <span id="page-43-2"></span>**SLA Library Workflow States**

The following is a list of states associated with the baseline SLA Library workflow:

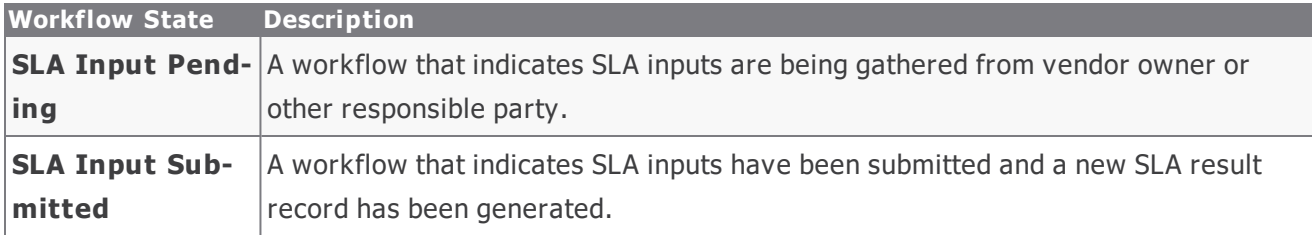

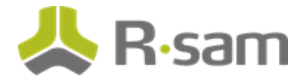

ThirdPartyBond Workflows

### <span id="page-44-0"></span>**SLA Library Workflow Buttons**

The following is a list of buttons that are available in the various states of the baseline SLA Library workflow:

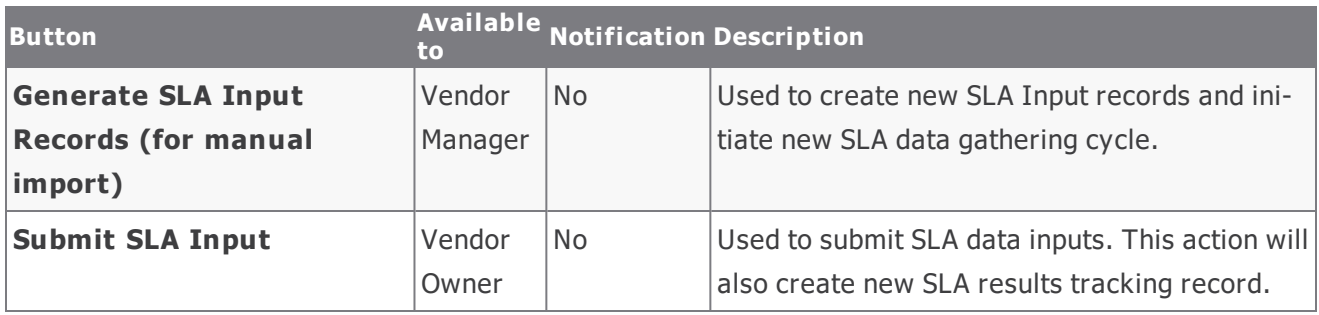

# <span id="page-45-0"></span>**Appendix 1: Offline Decision Making**

Rsam email notifications are configurable including what notification should be sent, what users or roles will receive the notifications, and the content in the notifications.

Offline Decision Making is a powerful and popular feature of Rsam. It provides the Rsam platform directly to the users to perform workflow actions without connecting to the Rsam module. The following image illustrates an example notification template that has custom text, data from the record, embedded links to the application, and Offline Decision-Making actions.

RE: Exception Requestion #2241 Confirmation for Bill Smith Subject:

Subject: Exception Request #2241 Confirmation for Bill Smith

A preliminary approval has been submitted for Exception Request #2241, submitted by Bill Smith on 5/5/2014. You have been assigned as the senior reviewer in charge of final acceptance or rejection of this request.

Details: Exception Request: #2241 Submitted by: Bill Smith on 5-5-2014 Approved by: Wanda Johnson on 5-10-2014 Expiration Date: 5-15-2014

**Short Description: (View Full Details in Rsam)** 

The new implementation of "Order-It" (order management system) is unable to conform to the organization 3DES encryption standard. DES has been implemented until the vendor can support fully support 3DES. A temporary exception is requested until that time.

Select an action from the list below:

- **Accept this Request**
- **Reject this Request**

 $\frac{1}{2}$ 

# <span id="page-46-0"></span>**Appendix 2: User Assignment Options**

Rsam allows organizations to customize configurations and workflows to their specific business practices. There are many methods by which users can be assigned roles (such as, who is responsible for reviewing and approving exceptions). The following are the most common assignment methods:

- <sup>l</sup> Individual users are assigned to a group. The group is then assigned to the object under which the records are saved. When assigned to the object, the group is also given a specific role. This accomplishes the following:
	- <sup>n</sup> All users in that group inherit the role assigned to the group in the context of the object and all the records under that object.
	- <sup>n</sup> All users in that group have the functionality allocated to that role in the context of the object and all of the records under that object.
- Individual users are assigned a specific role directly in a record. This provides the same result as above – granting the user the functionality with the allocated role. However, it is only in the context of that specific record. No other permissions are granted to the parent object or any other record under that object.

The method for implementing the assignment can also be customizable. The assignment can be manually made through an attribute, assigned when the records are created or imported, or automatically made at different points in the workflow.

Appendix 2: User Assignment Options

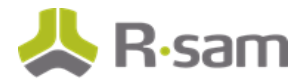

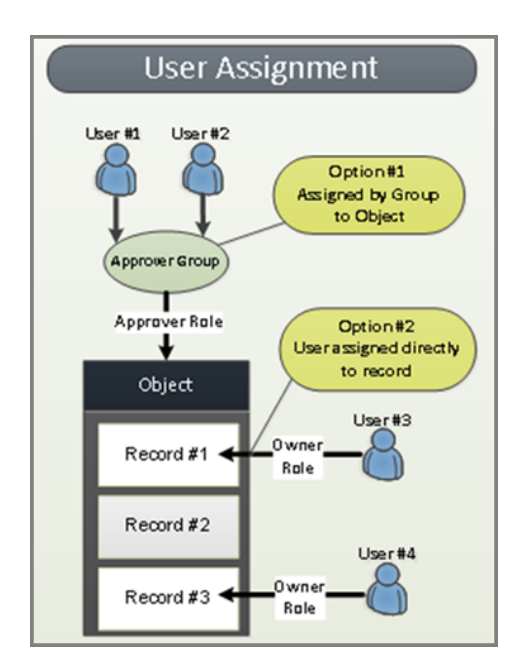

# <span id="page-48-0"></span>**Appendix 3: Rsam Documentation**

## <span id="page-48-1"></span>**ThirdPartyBond Tutorial**

For a detailed walk-through of the ThirdPartyBond user experience, refer the ThirdPartyBond Step-by-Step Tutorial. You should have received the ThirdPartyBond Step-by-Step Tutorial along with the ThirdPartyBond instance. If not, contact your Rsam Customer Representative to obtain an electronic copy of the ThirdPartyBond Step-by-Step Tutorial.

## <span id="page-48-2"></span>**Online Help**

This document provides an overview of the ThirdPartyBond configuration. To get familiar with the specific Rsam features used in this configuration, refer the Rsam End-User Help, Rsam Administrator Help, or both. The Online help you can access depends on your user permissions.

To access the Online Help, perform the following steps:

- 1. Sign in to your Rsam instance. For example, sign in as *Example Administrator* user. Provide the **U ser ID** as **r\_adm in** and provide the **Pas sword**.
- 2. Hover the cursor over **Help** and select an Online help from the menu that appears. Depending on your user permissions, you will be able to access the Rsam End-User Help, Rsam Administrator Help, Step-by-Step Tutorials, or all.

The following image shows the Rsam Administrator Help, opened from the Example Administrator

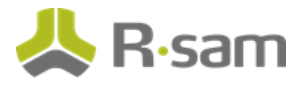

user account.

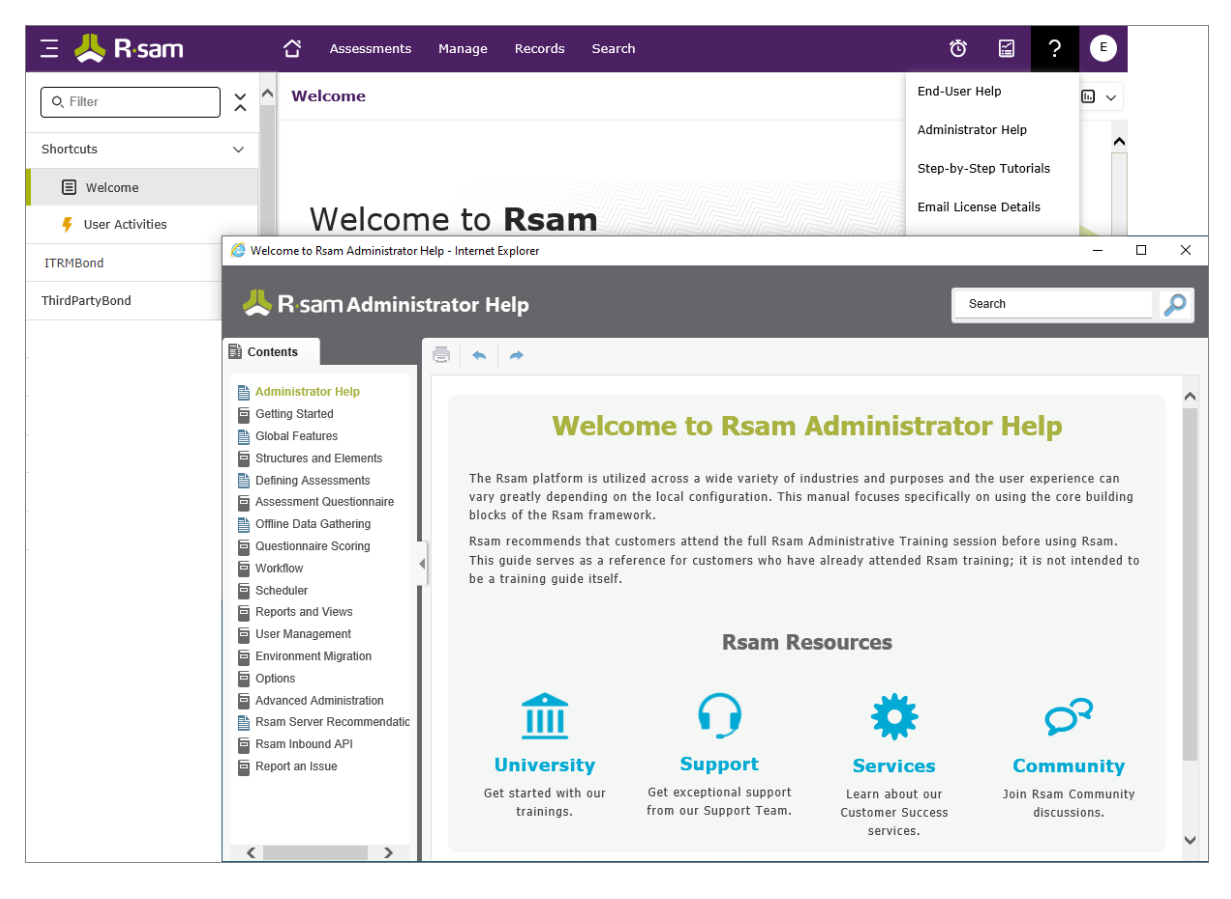